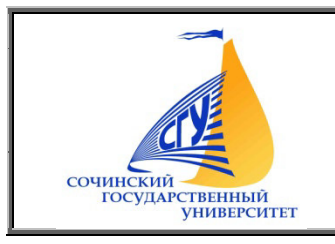

МИНИСТЕРСТВО НАУКИ И ВЫСШЕГО ОБРАЗОВАНИЯ РФ Федеральное государственное бюджетное образовательное учреждение высшего образования СОЧИНСКИЙ ГОСУДАРСТВЕННЫЙ УНИВЕРСИТЕТ

Филиал в г. Анапе Краснодарского края

# **МЕТОДИЧЕСКИЕ РЕКОМЕНДАЦИИ**

Методические рекомендации для подготовки к практическим занятиям и организации самостоятельной работы обучающихся по специальности 43.02.10 «Туризм»

# по дисциплине

**МДК.04.01 Управление деятельностью функционального подразделения** 

Квалификация «специалист по туризму» Форма обучения очная

Анапа, 2022

Организация-разраб разработчик:

ФГБОУ ВО «Сочинский государственный университет» филиал в городе Анапе Краснодарского края

Разработчики:

Михайлова Вера Эдуардовна - преподаватель филиала ФГБОУ ВО «СГУ» в г. Анапе Краснодарского кра го края

Методические рек рекомендации для подготовки к практи рактическим занятиям и организации самостоятельной работы обучающихся по специальности 43.02.10 «Туризм» по дисциплине «Управление деятельностью функционального подразделения» / Сост. Михайлова В.Э. 2022. — 43 с.

Методические реко рекомендации рассмотрены цикловой мето методической комиссией дисциплин гуманитарного рного профиля, социально-культурного сервиса рвиса и туризма.

Утверждены «31» 08 2022 г. Протокол № 01

Председатель цикловой методической комиссии и СШТ Е

 $\mathscr{D}$ Е.С. Федосенко

Методические рекомендации для подготовки к практическим занятиям и организации самостоятельной работы призваны помочь обучающимся в освоении дисциплины МДК.04.01 Управление деятельностью функционального подразделения, и формировании профессиональных профессиональной деятельности в сфере туризма. компетенций с целью реализации их в дальнейшей

# **Содержание**

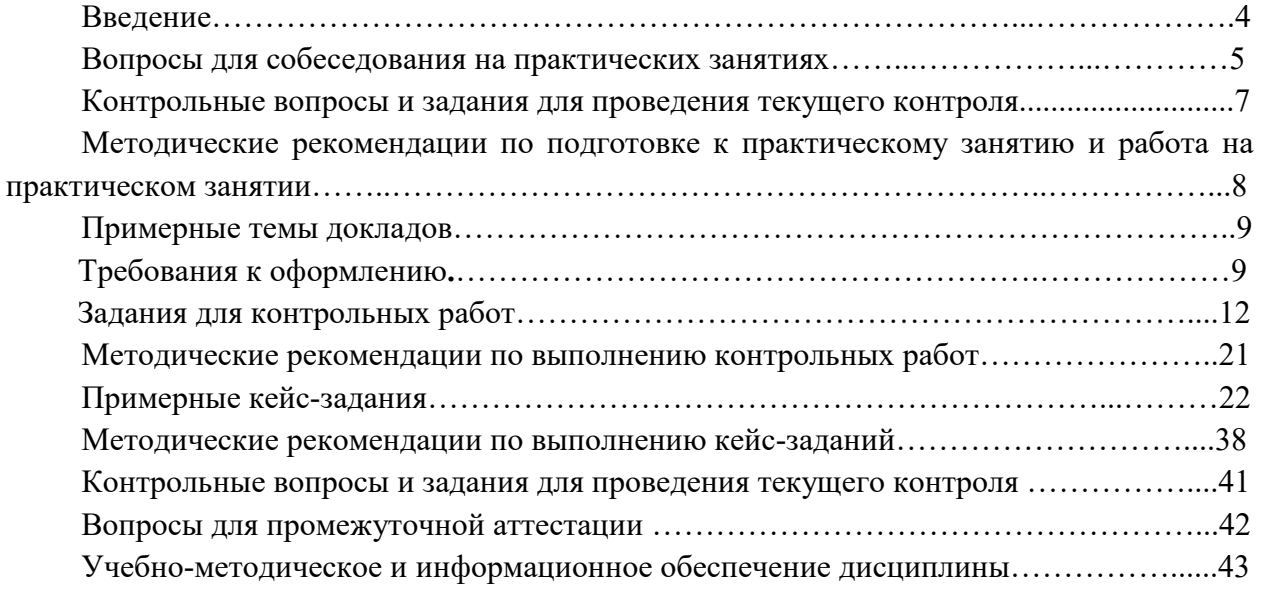

# **Введение**

**Целью дисциплины** МДК. 04.01 «Управление деятельностью функционального подразделения» является формирование у студентов системы знаний и умений для свободной профессиональной ориентации и принятия оптимальных решений в области управления деятельностью функционального подразделения организации в индустрии туризма.

Обучающийся в ходе освоения профессионального модуля **должен:** 

# **иметь практический опыт:**

- сбора информации о деятельности организации и отдельных её подразделений;
- составления плана работы подразделения;
- проведения инструктажа работников;
- контроля качества работы персонала;
- составления отчетно-плановой документации о деятельности подразделения;
- проведения презентаций;

 расчёта основных финансовых показателей деятельности организации (подразделения);

# **уметь**:

- собирать информацию о работе организации и отдельных её подразделений;
- использовать различные методы принятия решений;
- составлять план работы подразделения;

 организовывать и проводить деловые совещания, собрания, круглые столы, рабочие группы;

- работать в команде и осуществлять лидерские функции;
- осуществлять эффективное общение;
- проводить инструктаж работников;
- контролировать качество работы персонала;
- контролировать технические и санитарные условия в офисе;
- управлять конфликтами;
- работать и организовывать работу с офисной техникой;

 пользоваться стандартным программным обеспечением для организации делопроизводства;

- оформлять отчётно-плановую документацию по работе подразделения;
- проводить презентации;

 рассчитывать основные финансовые показатели работы организации (подразделения) (себестоимость услуг, базовые налоги, финансовый результат деятельности организации, порог рентабельности).

- собирать информацию о качестве работы подразделения;
- оценивать и анализировать качество работы подразделения;
- разрабатывать меры по повышению эффективности работы подразделения;
- внедрять инновационные методы работы;

## **знать**:

значение планирования как функции управления;

 методику сбора информации о работе организации и отдельных её подразделений;

- виды планирования и приёмы эффективного планирования;
- эффективные методы принятия решений;
- основы организации туристской деятельности;
- стандарты качества в туризме;

правила организации делопроизводства и работы с офисной техникой;

 приёмы эффективного общения, мотивации персонала и работы с конфликтами;

- методики эффективной организации деловых встреч и совещаний;
- принципы эффективного контроля;
- Трудовой кодекс Российской Федерации;
- организацию отчётности в туризме;
- основные финансовые показатели деятельности организации и методику их

расчёта;

- методику проведения презентаций;
- основные показатели качества работы подразделения;
- методы по сбору информации о качестве работы подразделений;
- методы совершенствования работы подразделения;
- инновации в сфере управления организациями туристской индустрии.

Практические и семинарские занятия учебной дисциплины «Управление деятельностью функционального подразделения» предназначены для более детальной проработки сложных тем учебного курса. Они помогают понять теоретический материал, увидеть возможность его применения для решения конкретных практических проблем и ситуаций, возникающих в работе специалист.

Для эффективной работы необходимо иметь специальную тетрадь для выполнения практических заданий и подготовки к семинарским занятиям. Эта тетрадь по мере выполнения заданий периодически проверяется преподавателем для последующей комплексной аттестации студента по дисциплине «Управление деятельностью функционального подразделения». Целью семинарских занятий является закрепление теоретических знаний, полученных студентами на лекциях и в ходе самостоятельной работы над конкретными темами. При подготовке к семинарским занятиям необходимо:

- 1) внимательно ознакомиться с тематикой семинара;
- 2) прочесть конспект лекции по теме, изучить рекомендованную литературу;
- 3) составить краткий план ответа на каждый вопрос семинарского занятия;
- 4) подготовить доклад или сообщение;
- 5) проверить свои знания, отвечая на вопросы для самопроверки.

При подготовке к занятию студенту рекомендуется изучить вопросы, которые выносятся на обсуждение на занятии и вопросы для самостоятельного изучения по данной теме, выполнить домашнее задание, оформить словарь понятий. По желанию подготовить реферат или доклад.

Эффективность усвоения студентами дисциплины «Управление деятельностью функционального подразделения» обеспечивается системой текущего и итогового контроля. Текущий контроль осуществляется, главным образом, в ходе проведения семинарских, практических занятий по соответствующим темам и обеспечивает проверку работы каждого студента по усвоению знаний и приобретению умений. Итоговый контроль, согласно учебному плану, осуществляется посредством выполнения контрольной работы по итогам обучения в течение семестра.

# **Вопросы для собеседования на практических занятиях**

**По теме 1.** Организационно-правовые основы туристской деятельности

- 1. Туризм как сфера народнохозяйственного комплекса. Роль и место туристского бизнеса в народнохозяйственном комплексе.
- 2. Нормативно-правовое обеспечение туризма.
- 3. Основные направления государственного регулирования туристской деятельности.
- 4. Хартия туризма. Кодекс туриста.
- 5. Основные концепции развития туризма в России.

**По теме 2.** Организационные формы и структура управления туристской организации.

- 1. Организационная структура управления; её основные элементы.
- 2. Типы организационных структур и их характеристика.
- 3. Проектирование организационных структур;
- 4. оценка эффективности.

**По теме 3.** Информационная система туристкой организации.

1. Классификация информации туристской организации; её роль и значение.

2. Система внутренней и внешней информации; основные методы её получения.

3. Метод экспертных оценок как источник информации.

**По теме 4.** Стратегическое и тактическое планирование в управлении туристской организацией.

- 1. Стратегическое планирование: его цель, основные этапы; процесс стратегического планирования.
- 2. Определение текущих и перспективных направлений деятельности предприятия. Миссия предприятия.
- 3. Долгосрочные и краткосрочные цели предприятия. Анализ внешней среды.
- 4. Анализ альтернатив, выбор, реализация и оценка стратегии предприятия.
- 5. Тактическое и текущее планирование. Основные этапы. Реализация планов.

**По теме 5.** Условия эффективности управленческих решений.

- 1. Управленческое решение. Подходы к классификации управленческих решений.
- 2. Процесс и методы принятия решений.
- 3. Уровни принятия решений.
- 4. Индивидуальные стили принятия решений.
- 5. Организация и контроль выполнения решений.

**По теме 6.** Система управления качеством в туристской организации.

- 1. Качество продукции(услуги) важнейший фактор успеха предприятия в конкурентной борьбе
- 2. Характерные черты качества. Стандарты качества. Политика в области качества.
- 3. Управление качеством. Обеспечение качества.
- 4. Пути улучшения качества.

**По теме 7.** Управление конфликтами и стрессами..

- 1. Конфликты. Основные элементы конфликта.
- 2. Источники и причины конфликтов.
- 3. Виды конфликтов. Методы разрешения конфликтов.
- 4. Стресс. Природа и причины стресса.
- 5. Типы стрессовых обстановок.
- 6. Управление конфликтами и стрессами в коллективе.

**По теме 8.** Финансовая деятельность туристской организации.

- 1. Развитие финансовых отношений и организация финансового механизма туристской организации.
- 2. Функции финансов связанные с образованием и использованием капитала.
- 3. Кругооборот оборотных средств и эффективность их использования.
- 4. Состав и структура источников финансовых ресурсов.

**По теме 9.** Организация отчётности в туризме.

- 1. Статистическая отчётность в туризме.
- 2. Оперативная отчётность в туризме.
- 3. Бухгалтерская отчётность в туризме.

## **Контрольные вопросы и задания для проведения текущего контроля.**

1. Назовите основные направления государственного регулирования туристской деятельности.

2. Какие нормативно-правовые документы регламентируют деятельность туристского предприятия?

3.Укажите роль и место туристского бизнеса в народнохозяйственном комплексе.

4.Назовите основные концепции развития туризма в России.

5.Какие типы организационных структур применяются в туризме?

6.Раскройте роль и значение информации в развитии туризма..

7.Определите значение оценки эффективности метода экстренных оценок внешней информации..

8.Какие методы используют для получения информации?

9.Назовите сильные и слабые стороны деятельности туристской организации..

10.Дайте экономическую характеристику стратегическому планированию.

11.Дайте оценку текущему планированию деятельности туристского предприятия.

12.Как осуществляют анализ внешней среды?

13.Назовите цели долгосрочного и краткосрочного планирования.

14.Как классифицируются управленческие решения?

15.Укажите достоинства и недостатки различных методов принятия управленческих решений.

16.Какие вы знаете стили руководства?

17.Назовите основные уровни принятия решений.

18.Что такое качество, как оно влияет на успех предприятия?

19.Какую роль играют стимулы в обеспечении качества услуг?

20.В чём заключается природа возникновения конфликтной ситуации?

21.Служебная этика – что это такое?

22.Что является основой для создания благоприятной рабочей обстановки в коллективе?

23. Какую роль играет правильный подбор кадров?

24. Что является причиной возникновения конфликтной ситуации или конфликта?

25.Назовите способы устранения конфликта.

26.Как правильно организовать финансовую деятельность туристского предприятия?

27. Какие функции выполняют финансы?

28.Назовите состав и структуру источников финансовых ресурсов.

29.Какие формы отчётности включает статистическая, бухгалтерская и оперативная отчётность?

30.Что такое документ? Дайте характеристику.

31.Основные требования к оформлению организационно-распорядительной документации.

32.Как осуществляется учёт и регистрация документов?

33.Назовите основные реквизиты и плавила оформления реквизитов документов.

34.Раскройте сущность и значение развитие инновационной деятельности предприятия.

35.В чём заключается инновационная деятельность в туристских компаниях?

36.Какую роль играет инновационное развитие предприятия в продвижении и коммерциализации туристского продукта?

# *Методические рекомендации по подготовке к практическому занятию и работа на практическом занятии*

Подготовка к практическому занятию начинается с изучения плана практического занятия и рекомендованной литературы. Хороший конспект лекций без сомнения будет важным подспорьем при подготовке к практическому занятию и для его работы на практическом занятии. В идеале каждый участник практического занятия должен быть готов к обсуждению всех его вопросов. При этом он может активно использовать записи в своем конспекте.

В соответствии с планом практического занятия бакалавры готовят специальные выступления по главным вопросам –рефераты. Реферат представляет собой устное, либо письменное сообщение по определенной теме, основанное на анализе литературы. Кроме предложенной тематики рефератов, они могут быть написаны в форме «библиографического обзора» или «библиографического анализа» по определенной теме.

После обсуждения на практическом занятии рефераты должным образом оформляются, рецензируются преподавателем и рассматриваются в качестве начального этапа научно-исследовательской работы.

Работа на практическом занятии заключается в активном обсуждении учебных проблем, участии в дискуссии, они должны учиться задавать вопросы и отвечать на них, анализировать выступления товарищей. Важной задачей является приобретения навыков работы на различных формах практических занятий: «круглого стола», «деловой (ролевой) игры», «экспертной оценки» и т.д.

В ходе практического занятия осуществляется текущий контроль качества знаний.

Чтобы раскрыть содержание темы доклада необходимо изучить литературу, выделить и сформулировать проблему, которая будет освещаться в докладе, разработать план изложения темы, сформулировать основные выводы. Доклады по проблемным вопросам, изучаемым в ходе практического занятия, представляются устно. Желательно доклады рассказывать, а не читать. Приветствуется фиксация основных выводов по докладу на доске. Доклады оцениваются преподавателем, при этом учитывается содержание доклада, форма представления и интерес к докладу со стороны аудитории.

Задание 1.Электронное конспектирование с комментариями (анализ текста)

**Рекомендации к выполнению:** электронное конспектирование. Особенности электронного конспектирования и требования к конспекту

Важнейшей разновидностью аналитико-синтетической переработки документов

является конспектирование письменных источников информации, в том числе в их электронном варианте. В современном потоке научно-технической информации доля этих источников неуклонно возрастает, и обработка их имеет свои специфические особенности по сравнению с традиционными способами конспектирования. Компьютерное конспектирование научно-технических текстов является частью более широкой и чрезвычайно важной проблемы – проблемы моделирования процессов, понимания, алгоритмизации обработки сообщений (текстов) с применением маркеров для цветовой разметки текста, ключевых слов и др.

На этапе создания массива первичных документов необходимо четко сформулировать тему (название) подготавливаемого первичного документа (в нашем случае – обзора) и определить цель документа: на какие вопросы он должен ответить (какие вопросы должны быть освещены, чтобы достичь поставленной цели). Формулируя ответы на эти вопросы, мы получим предварительное оглавление (содержание, структуру) документа.

# **Примерные темы докладов**

# *Примерные темы:*

1.Организационно-правовые основы деятельности туристской организации.

2.Государственное регулирование туристской деятельности.

3.Организационная структура управления. Её виды.

4.Мероприятия по совершенствованию структуры управления и оценка эффективности.

5.Информация и её виды.

6.Внутренняя и внешняя информация ; основные методы её получения.

7.Метод экспертных оценок как источник информации.

8. Стратегическое планирование в туризме.

9.Тактическое и текущее планирование; основные этапы.

10.Управленческие решения; содержание и виды.

11.Процесс и методы принятия управленческих решений.

12.Организация и контроль выполнения решений.

13.Качество продукции (услуги) – важнейший фактор успеха предприятия.

14.Служебная этика; этикет руководителя.

15.Характерные черты и стандарты качества.

16.Основные правила отдачи распоряжений.

17.Конфликты, их классификация и пути устранения.

18.Виды конфликтов и методы их разрешения.

19.Природа и причины стресса.

20.Управление конфликтами и стрессами в коллективе.

21.Финансовый механизм туристской организации.

22.Функции финансов и их характеристика.

23.Состав и структура источников финансовых ресурсов.

24.Организация отчётности в туризме.

25.Виды отчётности в туризме.

26.Формы статистической отчётности предприятий туристской индустрии.

27.Влияние научно-технических нововведений на развитие туризма.

28.Инновационные процессы в туризме.

# **Требования к оформлению**

*Доклад – это развёрнутое устное сообщение на какую-либо тему, сделанную публично, чаще всего на семинарском занятии.* В качестве тем для докладов

преподаватель главным образом предлагает тот материал учебной дисциплины, который не освещался в лекциях, а выносится на самостоятельное изучение студентами. Доклады, сделанные студентами на семинарских занятиях, позволяют дополнить лекционный материал, а также дают возможность преподавателю оценить умения студентов самостоятельно работать с учебным и научным материалом.

Построение доклада включает, как правило, три части: вступление, основную часть и заключение. Изложение материала должно быть связным, последовательным, доказательным, лишённым ненужных отступлений и повторений. Работа над докладом не только позволяет приобрести новые знания, но и способствует формированию важных научно-исследовательских умений, освоению методов познания, приобретению навыков публичного выступления.

Слово *реферат* происходит от латинского 'referre', что значит «докладывать, сообщать». Реферат — это краткое, чаще всего письменное, изложение научной работы — статьи или книги (или нескольких научных работ). Изложение одной работы обычно содержит указание на тему и композицию реферируемой работы, перечень ее основных положений с приведением аргументации, реже — описание методики и проведение эксперимента, результатов и выводов исследования. Такой реферат называется *простым информационным.* В России издаются специальные реферативные журналы, которые содержат подобного рода рефераты и тем самым знакомят с новейшей российской и зарубежной литературой в различных областях научных знаний.

Реферативные работы пишут обычно на определенные темы. Для написания таких, *тематических,* может быть привлечено более одного источника. В этом случае реферативная работа является не только информационным, но и *обзорным.* 

Реферативная работа должна быть выполнена печатным способом на одной стороне листа белой бумаги формата А4. Каждая страница содержит поля (левое – 20 мм, правое – 10 мм, верхнее – 20 мм, нижнее – 20 мм). Размер шрифта основного текста – 12, размер шрифта сносок, таблиц, приложений – 12 . Междустрочный интервал – 1,5. Объем реферата определяется темой и содержанием и должен составлять не менее 15 страниц. На страницах с титулом и оглавлением номера страниц не ставятся (номер страницы ставится внизу в центре страницы). Титульный лист и оглавление не нумеруются. Вставки на полях и между строк не допускаются.

# **Цитирование**

В реферативной работе могут быть использованы цитаты из реферируемой работы. Они всегда ставятся в кавычки. Следует различать три вида цитирования, при этом знаки препинания ставятся, как в предложениях с прямой речью.

1. Цитата стоит после слов составителя реферата. В этом случае после слов составителя реферата ставится двоеточие, а цитата начинается с большой буквы. Например: Автор статьи утверждает: «В нашей стране действительно произошел стремительный рост национального самосознания».

2. Цитата стоит перед словами составителя реферата. В этом случае после цитаты ставится запятая и тире, а слова составителя реферата пишутся с маленькой буквы. Например: «В нашей стране действительно произошел стремительный рост национального самосознания», — утверждает автор статьи.

3. Слова составителя реферата стоят в середине цитаты. В этом случае перед ними и после них ставится точка с запятой. Например: «В нашей стране, — утверждает автор статьи, — действительно произошел стремительный рост национального самосознания».

4. Цитата непосредственно включается в слова составителя реферата. В этом случае (а он является самым распространенным в реферате) цитата начинается с маленькой буквы. Например: Автор статьи утверждает, что «в нашей стране действительно произошел стремительный рост национального самосознания».

5. При упоминании фамилий исследователей, включении цитат, представлении классификаций, пересказе точек зрения необходимо давать сноски. Оформление сносок может быть произведено по конечному списку, т.е. после цитаты, указания книги, упоминания имени ученого или пересказа точки зрения исследователя необходимо в квадратных скобках указать номер книги по библиографическому списку (который дается в алфавитном порядке в конце реферата) и номер страницы или страниц, на которых изложен материал.

**Критериями оценки** являются: новизна текста, обоснованность выбора источников литературы, степень раскрытия сущности вопроса, соблюдения требований к оформлению.

 Оценка «*отлично*» – выполнены все требования к написанию: обозначена проблема и обоснована ее актуальность; сделан анализ различных точек зрения на рассматриваемую проблему и логично изложена собственная позиция; сформулированы выводы, тема раскрыта полностью, выдержан объѐм; соблюдены требования к внешнему оформлению.

 Оценка «*хорошо*» – основные требования к реферативной работе выполнены, но при этом допущены недочеты. В частности, имеются неточности в изложении материала; отсутствует логическая последовательность в суждениях; не выдержан объем реферата; имеются упущения в оформлении.

 Оценка «*удовлетворительно*» – имеются существенные отступления от требований к реферированию. В частности: тема освещена лишь частично; допущены фактические ошибки в содержании реферата; отсутствуют выводы.

 Оценка «*неудовлетворительно*» – тема реферативной работы не раскрыта, обнаруживается существенное непонимание проблемы или реферат не представлен вовсе.

# **Оформление библиографического списка**

*Отдельные издания:*

**1. КОЖИНА, М.Н. СТИЛИСТИКА РУССКОГО ЯЗЫКА. М.: ПРОСВЕЩЕНИЕ, 2013, – 222** С.

2. Большая энциклопедия: В 62 томах. Т. 33. М.:ТЕРРА, 2002, – 592 с.

*Статьи:* 

Смирнов А.М. А был ли мальчик? / А.М. Смирнов, И. Хватов // Истоки. – 2010. – №  $7. - C. 30-41$ 

*Интернет-ресурсы:*

Буторина О.В. Валютный театр: драма без зрителей [Электронный ресурс] // Россия в глобальной политике. – 2012. – Т.6.– № 2. – С.167-181. – Режим доступа: http://www.globalaffairs.ru/numbers/31/9483.html

**Критериями оценки реферативного обзора (доклада, сообщения)** являются: новизна текста, обоснованность выбора источников литературы, степень раскрытия сущности вопроса, соблюдения требований к оформлению.

Оценка «отлично» – выполнены все требования к написанию: обозначена проблема и обоснована ее актуальность; сделан анализ различных точек зрения на рассматриваемую проблему и логично изложена собственная позиция; сформулированы выводы, тема раскрыта полностью, выдержан объем; соблюдены требования к внешнему оформлению.

Оценка «хорошо» – основные требования выполнены, но при этом допущены недочеты. В частности, имеются неточности в изложении материала; отсутствует логическая последовательность в суждениях; не выдержан объем реферата; имеются упущения в оформлении.

Оценка «удовлетворительно» – имеются существенные отступления от требований к реферированию. В частности: тема освещена лишь частично; допущены фактические ошибки в содержании; отсутствуют выводы.

Оценка «неудовлетворительно» – тема не раскрыта, обнаруживается существенное непонимание проблемы доклад не представлен вовсе.

## **Задания для контрольных работ**

Вариант 1

1. Содержание и типы организационных структур. Требования к организационным структурам управления в туристских фирмах.

2. Семья в составе 2 взрослых и ребенка 8 летприбывает в Сочи с 10июля на 6 дней/5 ночей(рекреационный тур). Проживание: цена включает завтрак, пользование пляжем, открытым бассейном с морской водой (в период его работы). Дети до 7 лет без места - бесплатно. Детям до 12 лет предоставляется скидка на питание - 50%. Размещение на доп. месте с завтраком (с чел. в сутки): дети 7-11 лет – 900 руб., с 12 лет – 1200 руб. в номерах категории стандарт и премиум, 1700 руб. в номерах категории люкс и студия. Доплата за питание: обед – 600 руб., ужин – 700 руб.

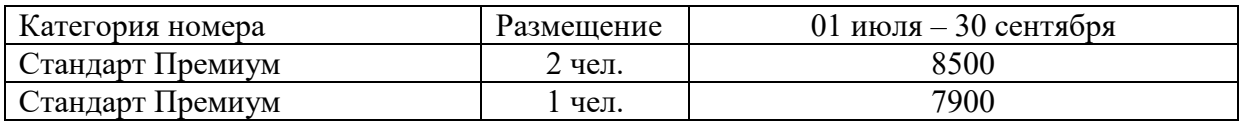

 Программа тура включает трансфер на встречу и проводы в аэропорту на легковом автомобиле, 1 экскурсию на Красную Поляну с подъемом на канатной дороге, посещение Вольерного комплекса и обед в ресторане

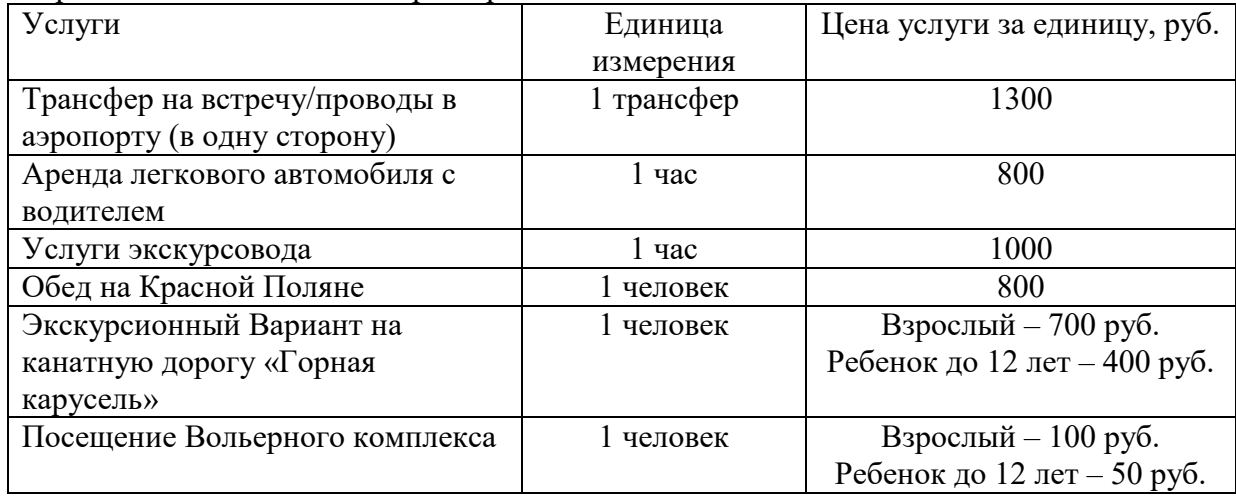

Рассчитать: *цену индивидуального тура на семью.*

## Вариант 2

1. Требования к офису организации, оказывающей туристские услуги.

2.С августа 2013 года на туррынке предлагается новый культурно-познавательный тур по Испании, позволяющий путешественникам познакомиться с достопримечательностями и историей Испании. Первые четыре дня туристы проводят в Мадриде, а также однодневная экскурсия в г. Толедо, где они знакомятся с кафедральным собором и домом-музеем Эль Греко.

Ещё четыре дня туристы проведут в Севилье.

Стоимость тура - включает авиа перелёт, размещение в 3-4 звездочных гостиницах, полупансион, а также четыре обзорных экскурсии.

Какова должна быть производственная себестоимость тура, чтобы получить прибыль, исходя из следующих данных:

Стоимость тура 1920 ден. ед. Расходы на рекламу 65 ден. ед. Прибыль 150ден. ед.

# Вариант 3

1. Особенности сферы туризма как объекта управления.

2. Турфирма «Ветер Востока» реализует тур в Турцию, совмещающий двухнедельный отдых на море и экскурсии. Состав затрат, включенных в стоимость турпакета следующий:

- стоимость гостиничного номера на одного туриста 150 д.е.

- стоимость 1 дня питания в ресторане на 1 туриста 175 д.е.

- Вариант на самолет в оба конца стоимостью на одного туриста 620 д.е.

- услуги транспорта составляют 40 д.е. в час. Планируется, что туристы за тур используют 50 час.

- другие затраты составили на 1 туриста 250 д.е.

- вход на пляж составляет 30 д.е.

Тур был организован для 60 туристов

Требуется определить стоимость 1 путевки, если чистая прибыль на одну путевку составила 620 д. е. Ставки налога на прибыль 20 %.

# Вариант 4

1. Классификация методов управления.

2. В Сочи в отеле РэдиссонБлюРезорт& Конгресс Центр 5\* в декабре проводится конференция (50 человек). Размещение в отеле и обслуживание по программе предоставляется и оплачивается организаторами.

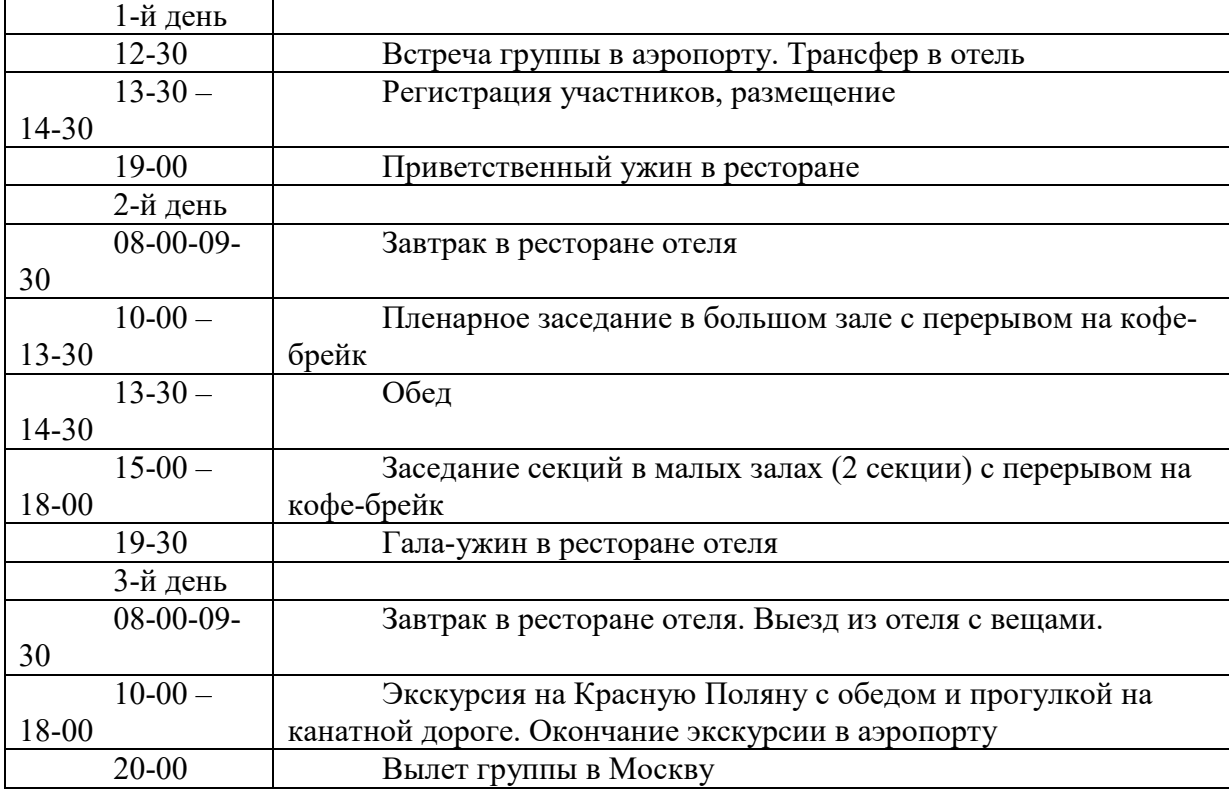

Программа конференции

## Стоимостьразмещения

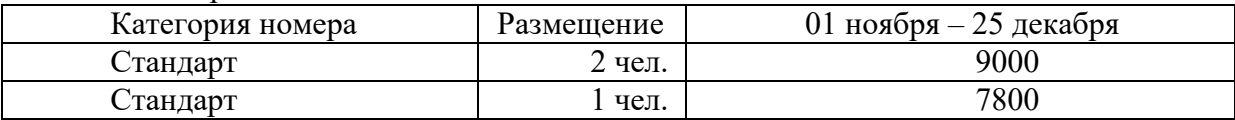

Цена включает размещение в комфортабельном номере, супер-завтрак (шведский стол), Интернет Wi-Fi на всей территории отеля, посещение тренажерного зала, открытого и зарытого бассейнов, сауны.

Цены на услуги для расчета обслуживания:

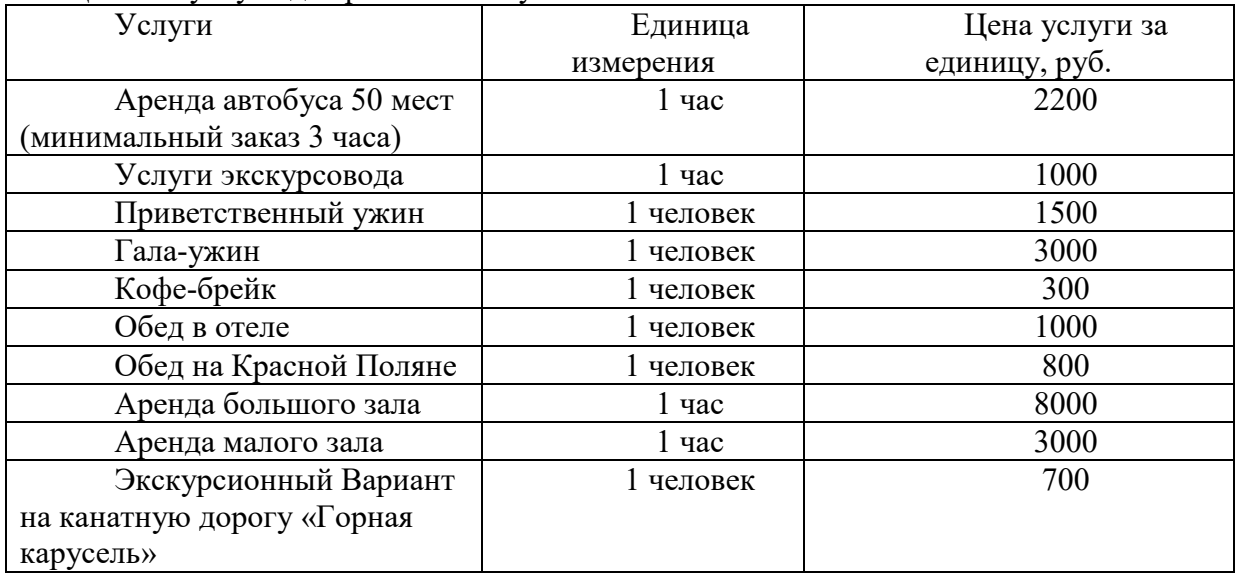

*Сколько составит цена обслуживания участников конференции, которую оплатит организатор, в расчете на 1 участника?* 

# Вариант 5

- 1. . Экономические методы управления в туристских фирмах.
- 2. Группа туристов 20+1 прибывает в Сочи с 10 октября на 5 дней/4 ночи (экскурсионный тур).Цена проживания в отеле включает завтрак «шведский стол»; хранение багажа в камере хранения; пользование сейф-ячейками; Wi-Fi интернет в номерах Отеля; приветственный безалкогольный освежающий коктейль при заезде гостя; посещение финской сауны, русской бани и бассейнов с 07:00 до 14:00; посещение тренажерного зала с 7:00 до 22:00.

В программе тура 2 экскурсии продолжительностью 4 часа каждая и посещение аквапарка.

Стоимость аренды автобуса 1200 руб. за час, услуги экскурсовода -900 руб./час, стоимость Варианта в аквапарк -1200 руб. Проживание:

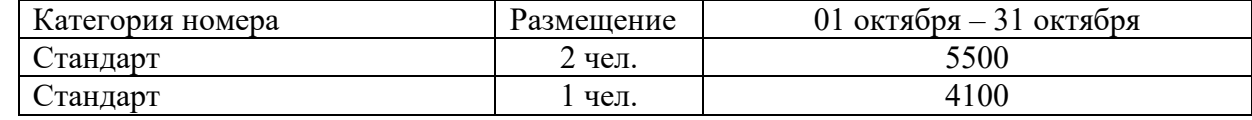

Рассчитать цену тура для туриста, если комиссионное вознаграждение турфирмы – 10%.

# Вариант 6

1. Планирование как функция и метод управления.

2. Группа туристов 20+1 прибывает в Сочи с 10 января на 8 дней/7 ночей (экскурсионный тур).Цена проживания в отеле включает завтрак «шведский стол»;

хранение багажа в камере хранения; пользование сейф-ячейками; Wi-Fi интернет в номерах Отеля; приветственный безалкогольный освежающий коктейль при заезде гостя; посещение финской сауны, русской бани и бассейнов с 07:00 до 14:00; посещение тренажерного зала с 7:00 до 22:00.

В программе тура 2 экскурсии продолжительностью 3 часа каждая и посещение красной поляны (катание на лыжах, сноубордах).

Стоимость аренды автобуса 1200 руб. за час, услуги экскурсовода -800 руб./час, стоимость Варианта в аквапарк -1200 руб. Проживание:

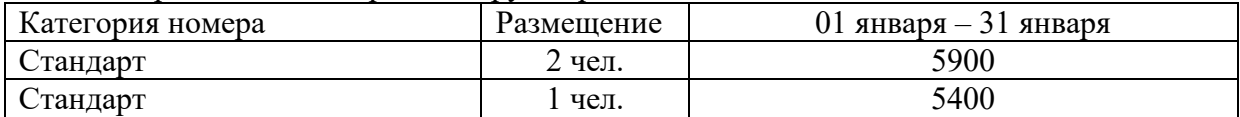

Рассчитать цену тура для туриста, если комиссионное вознаграждение турфирмы – 10%.

## Вариант 7

1. Имущественный комплекс туристской организации.

2. Турагент, реализуя туры, получает комиссионное вознаграждение от туроператора в размере 10%. За прошедший месяц турагент продал 25 туров стоимостью 600 у.е. каждый. Прогноз спроса на следующий месяц дал такие результаты: При снижении цены тура на 10% количество проданных туров увеличится на 20%. Выгодно ли турагенту снижать цену?

# Вариант 8

- 1. Понятие внешней и внутренней среды туристской организации.
- 2. Рассчитать цену тура для семьи 2 взрослых с ребёнком 10 лет в Сочи с 28сентября на 11 дней/10 ночей.

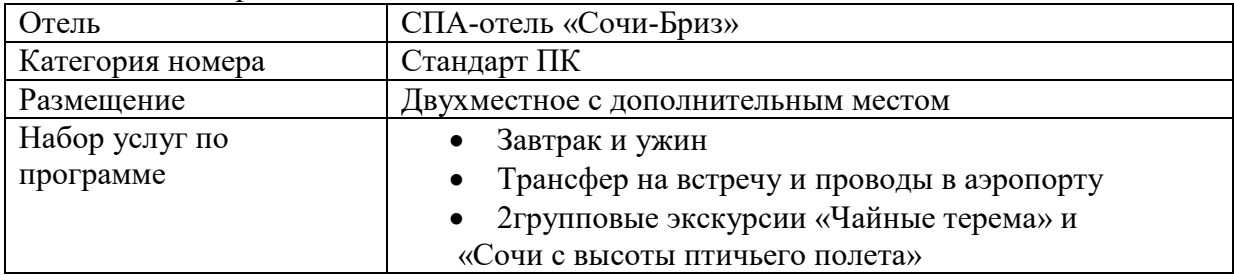

СПА-Отель «Сочи-Бриз» 3\*. Цены стойки отеля в рублях с человека в сутки

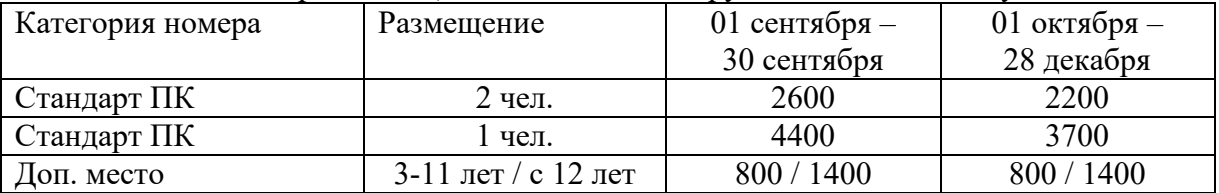

Цена включает проживание, полупансион завтрак+обед или завтрак+ужин, пользование комплексом парных, контрастными купелями и гидромассажным бассейном в СПА-центре ежедневно, пользование открытым бассейном, пользование оборудованным пляжем, страхование.

Цены на услуги для расчета обслуживания

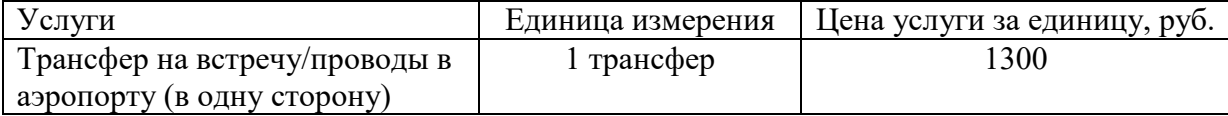

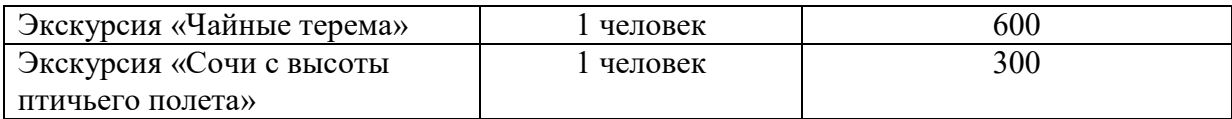

Детям до 12 лет предоставляется скидка от цены экскурсии в размере 30%.

# Вариант 9

1. Теории принятия управленческих решений. Методы оптимизации управленческих решений.

2. Рассчитать цену тура для мамы с 2 детьми (5 лет и 10 лет) в Сочи с 25июля на 8 дней/7 ночей в санаторий «Одиссея» 5\*.

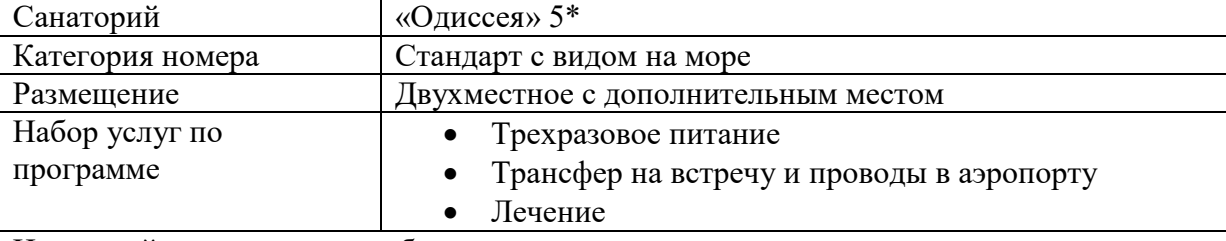

Цены стойки санатория в рублях с человека в сутки

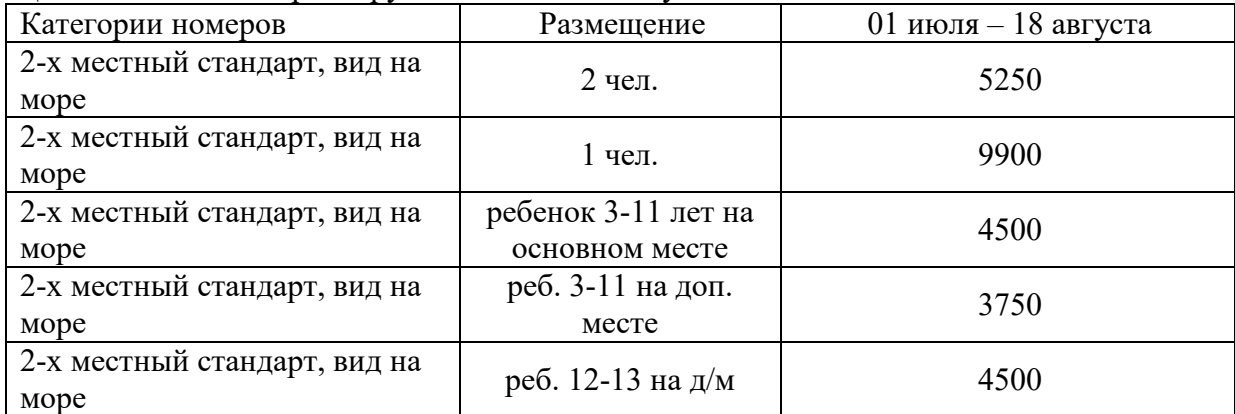

Цена включает проживание, 3-х разовое питание «шведский стол», пользование пляжем, крытым и открытым бассейнами, тренажерным залом, спортплощадками, спортзалом, кортами и спортивными сооружениями, библиотекой, анимация и досуг, лечение по показаниям, трансфер к пляжу и обратно по расписанию. Дети до 3 лет на доп. месте – 1200 руб. с чел. в сутки без лечения.

Цены на услуги для расчета обслуживания

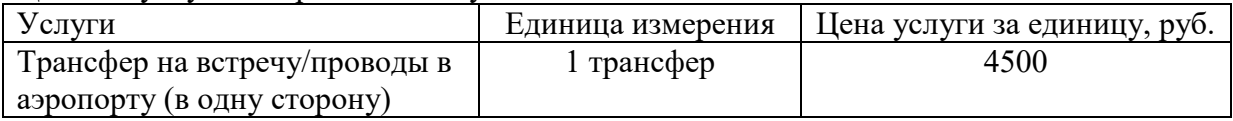

# Вариант 10

- 1. Содержание и сущность понятия «управление».
- 2. Группа туристов 20+1 прибывает в Сочи с 1мая на 5 дней/4 ночи (экскурсионный тур). Рассчитать *цену экскурсионного тура в расчете на 1 туриста.*

Размещение

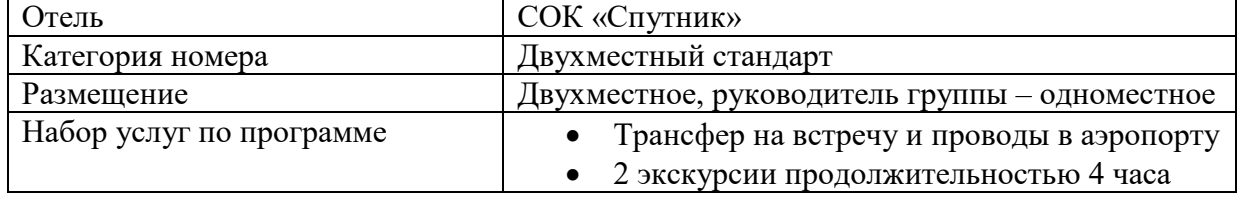

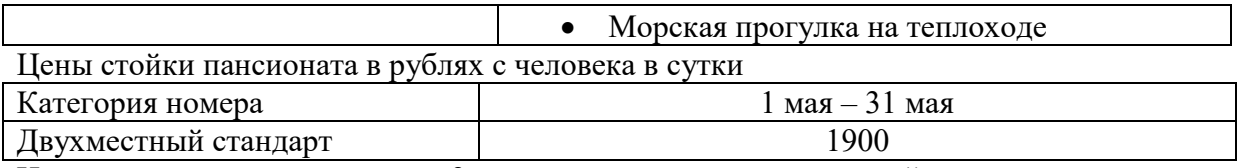

Цена включает проживание, 3-х разовое питание «шведский стол», пользование открытым подогреваемым бассейном, оборудованным пляжем. 1-местное размещение – коэффициент 1,7 к цене основного места в двухместном номере

Цены на услуги для расчета обслуживания

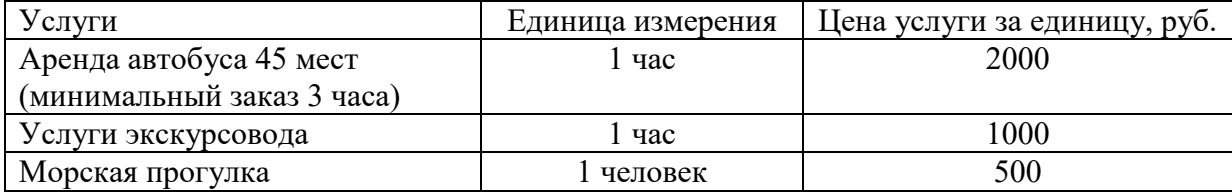

# Вариант 11

1. Мероприятия по повышению эффективности управленческого труда.

2. Семья в составе 2 взрослых и ребенка 9 лет прибывает в Геленджик с 10 августа на 8 дней/7 ночей (рекреационный тур).

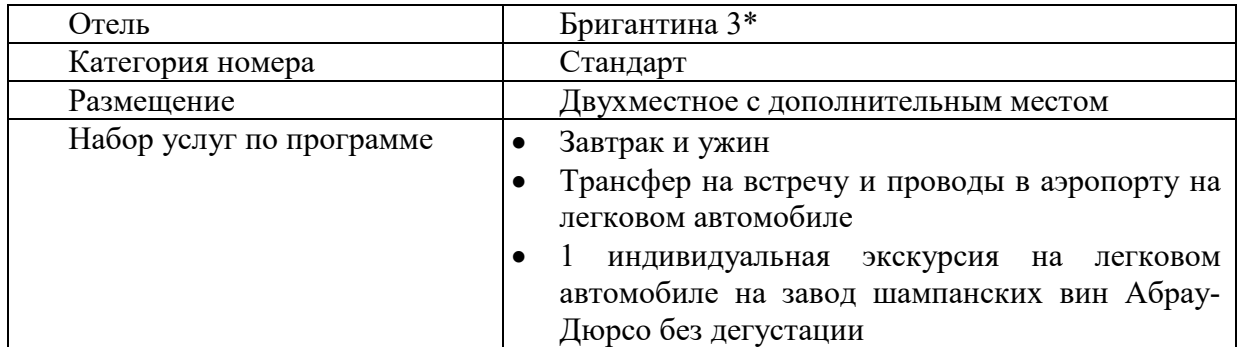

Цены стойки отеля в рублях за номер в сутки

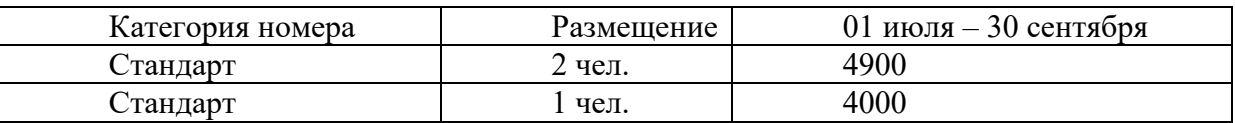

Цена включает проживание, завтрак, пользование пляжем, открытым бассейном с морской водой (в период его работы). Дети до 7 лет без места - бесплатно. Детям до 12 лет предоставляется скидка на питание - 50%. Размещение на доп. месте с завтраком (с чел. в сутки): дети 7-11 лет – 900 руб., с 12 лет – 1200 руб. в номерах категории стандарт, 1700 руб. в номерах категории люкс и студия. Доплата за питание: обед – 600 руб., ужин – 700 руб.

Цены на услуги для расчета обслуживания

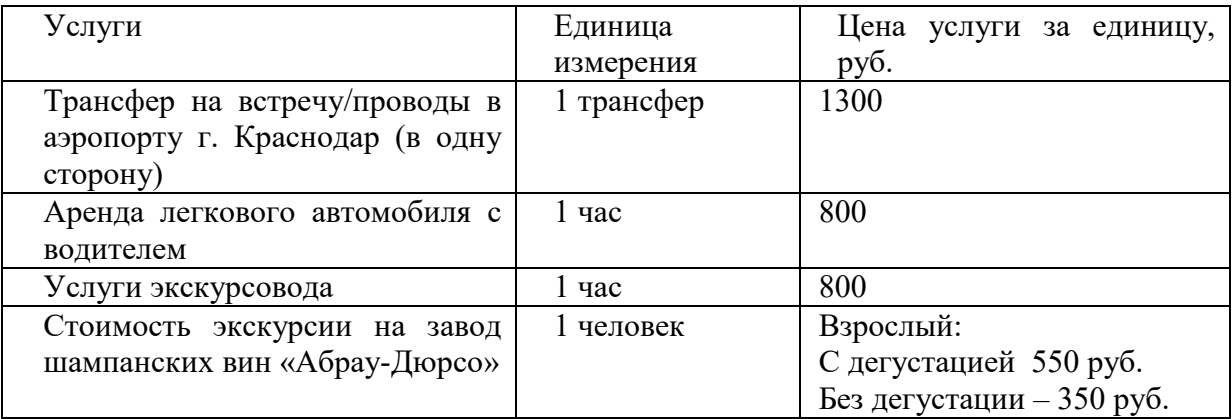

 Длительность экскурсии (включая время на дорогу туда и обратно – 3 часа) Рассчитать цену индивидуального тура на семью.

# Вариант 12

1. Управление качеством работы подразделения. Стандарты качества в туризме и их соблюдение. Основные показатели качества работы подразделения.

2. Рассчитать цену тура для семьи 2 взрослых с ребёнком 6 лет в Горячий Ключ с 28 октября на 14 дней/13 ночей. Определите дату и время окончания обслуживания по туру, если расчетный час в санатории - 12-00. Сколько составит вознаграждение турагента, если оно составляет 10% от цены услуг в отеле?

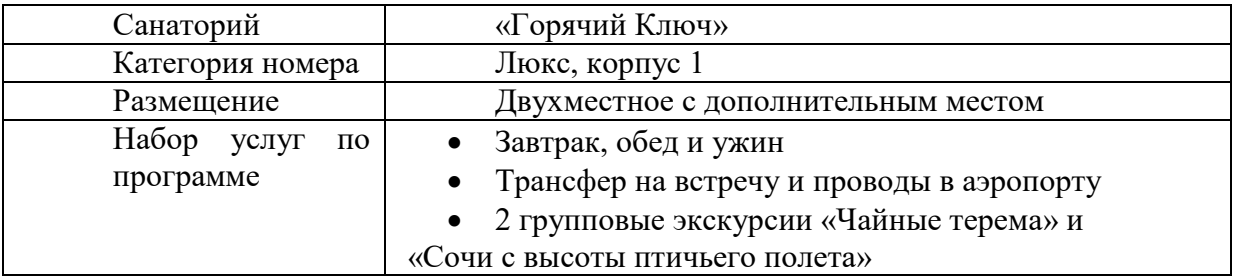

Цены стойки отеля в рублях с человека в сутки

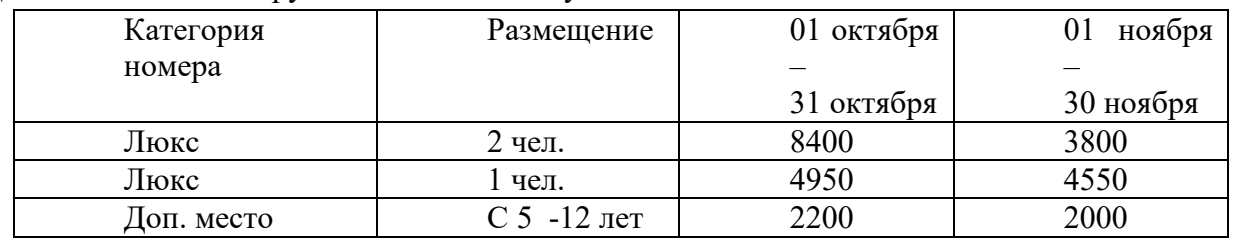

Цена включает проживание, полный пансион завтрак, обед,ужин, лечебное обслуживание

Цены на услуги для расчета обслуживания

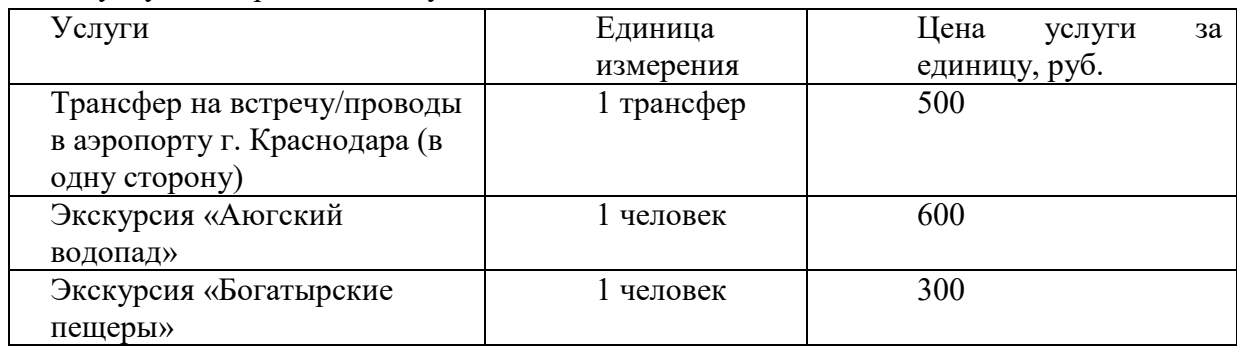

Детям до 12 лет предоставляется скидка от цены экскурсии в размере 30%.

# Вариант 13

1. Методы по сбору информации о качестве работы туристской организации.

2. Рассчитать цену тура для мамы с 2 детьми (10 лет и 15 лет) в Ялту с 25 июля на 8 дней/7 ночей в гостиничном комплексе «Ялта- Интурист» 3\*. Определите дату и время окончания обслуживания по туру, если расчетный час в гостиничном комплексе - 12-00. Рассчитайте вознаграждение турагента, если оно составляет 7% от пакета услуг в санатории.

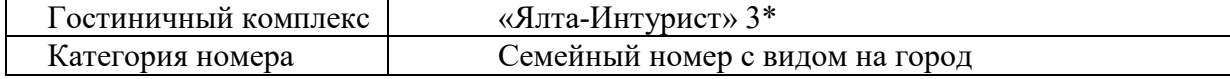

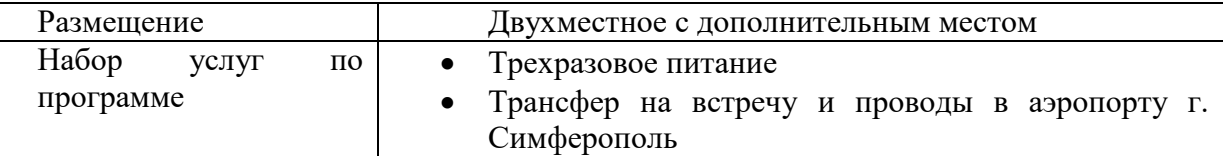

# Цены стойки гостиницы в рублях с человека в сутки

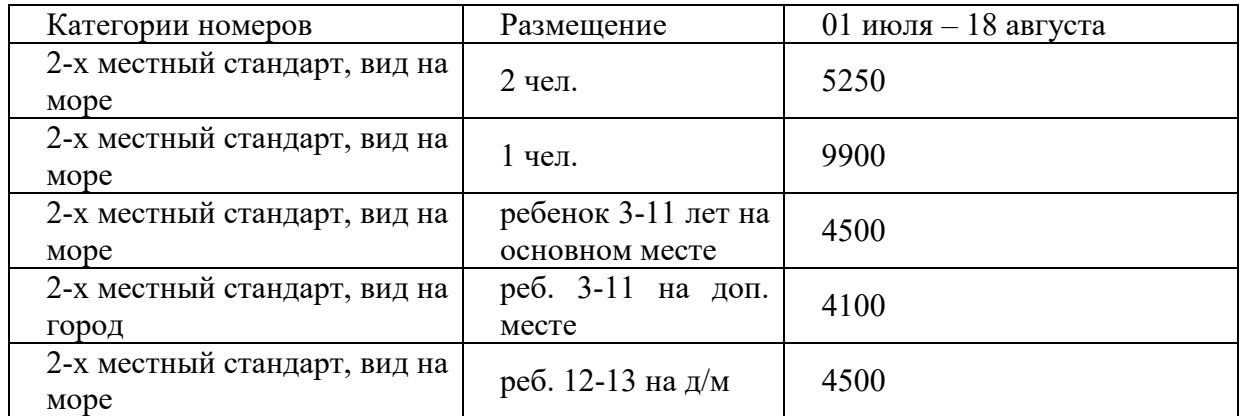

Цена включает проживание, пользование пляжем, крытым и открытым бассейнами. Дети с 3 лет до 11 лет на доп. месте – 800 руб. с чел. в сутки.

# Цены на услуги для расчета обслуживания

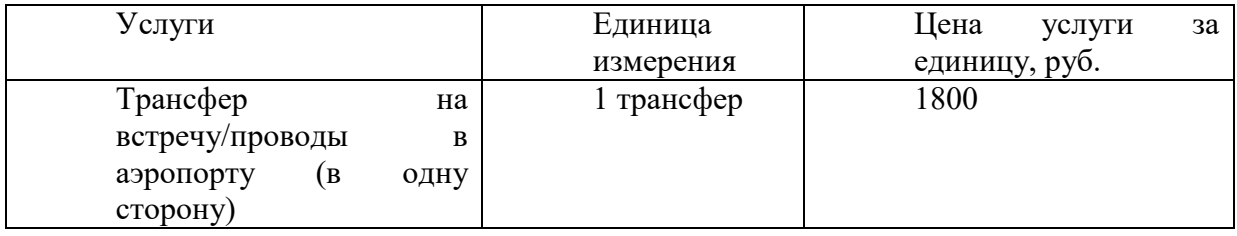

# Вариант 14

- 1. Порядок проектирования турпродукта.
- 2. Рассчитать цену тура для семьи 2 взрослых с ребёнком 10 лет в Сочи с 5 сентября на 7 дней/6 ночей.

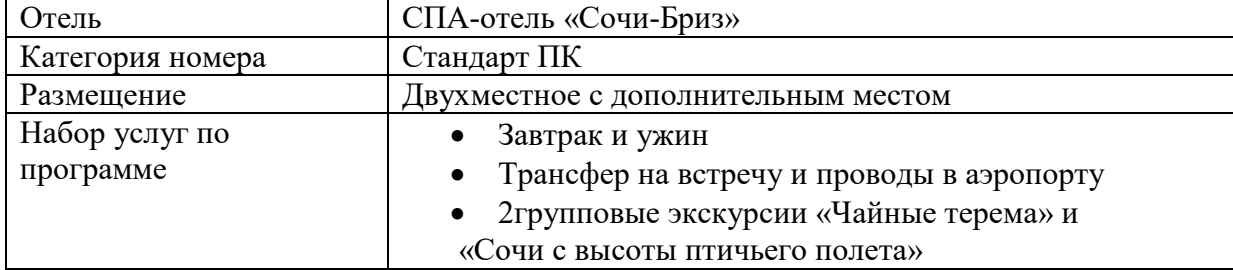

# Цены стойки отеля в рублях с человека в сутки

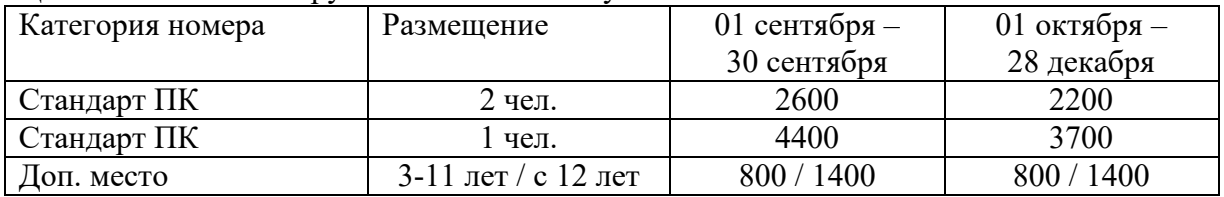

Цена включает проживание, полупансион завтрак+обед или завтрак+ужин, пользование комплексом парных, контрастными купелями и гидромассажным бассейном в СПА-центре ежедневно, пользование открытым бассейном, пользование оборудованным пляжем, страхование.

Цены на услуги для расчета обслуживания

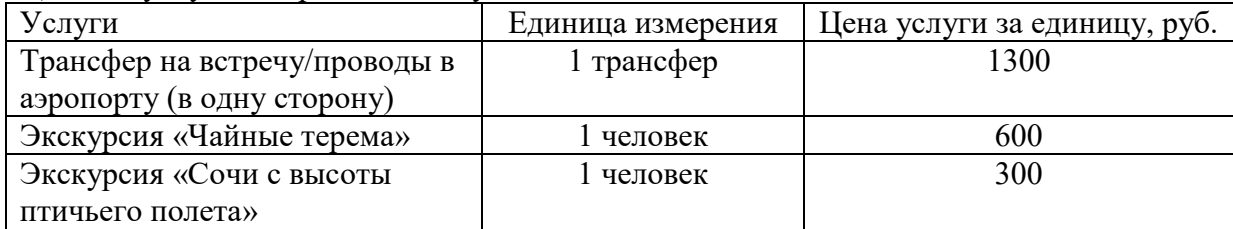

Детям до 12 лет предоставляется скидка от цены экскурсии в размере 30%.

# Вариант 15

1. Понятие тура. Виды туров. Классы обслуживания.

2.Турфирма «Ветер Востока» реализует тур в Турцию, совмещающий недельный отдых на море и экскурсии. Состав затрат, включенных в стоимость турпакета следующий:

- стоимость гостиничного номера на одного туриста 200 д.е.

- стоимость 1 дня питания в ресторане на 1 туриста 150 д.е.

- Вариант на самолет в оба конца стоимостью на одного туриста 620 д.е.

 - услуги транспорта составляют 20 д.е. в час. Планируется, что туристы за тур используют 15 час.

- другие затраты составили на 1 туриста 250 д.е.

- вход на пляж составляет 30 д.е.

Тур был организован для 50 туристов

Требуется определить стоимость 1 путевки, если чистая прибыль на одну путевку составила 60 д. е. Ставки налога на прибыль 20 %.

# Вариант 16

1. Ценообразование в туризме. Стратегии и методы ценообразования.

2. Семья в составе 2 взрослых и ребенка 8 летприбывает в Сочи с 10июля на 6 дней/5 ночей(рекреационный тур). Проживание: цена включает завтрак, пользование пляжем, открытым бассейном с морской водой (в период его работы). Дети до 7 лет без места - бесплатно. Детям до 12 лет предоставляется скидка на питание - 50%. Размещение на доп. месте с завтраком (с чел. в сутки): дети 7-11 лет – 900 руб., с 12 лет – 1200 руб. в номерах категории стандарт и премиум, 1700 руб. в номерах категории люкс и студия. Доплата за питание: обед – 600 руб., ужин – 700 руб.

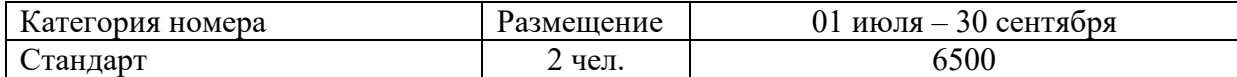

Программа тура включает трансфер на встречу и проводы в аэропорту на легковом автомобиле, 1 экскурсию на Красную Поляну с подъемом на канатной дороге, посещение развлекательного комплекса

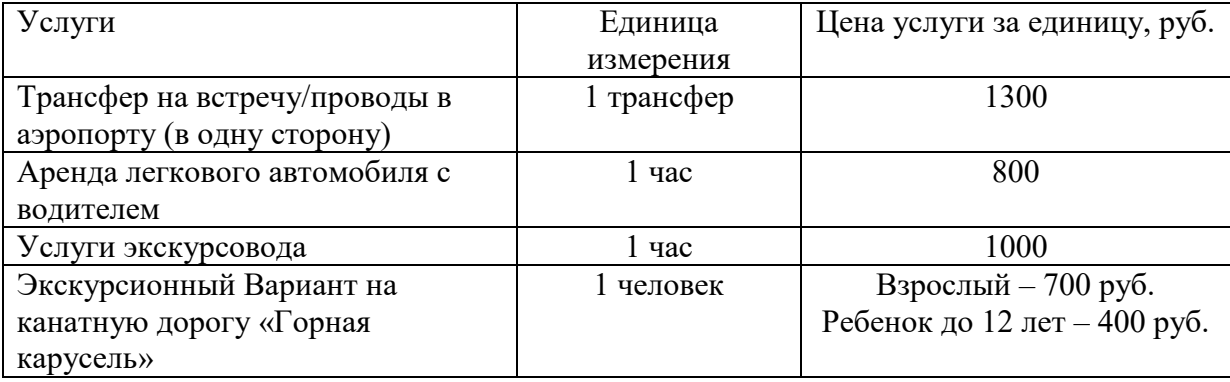

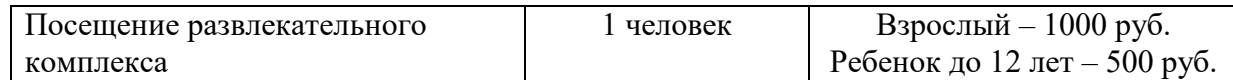

Рассчитать *цену индивидуального тура на семью.*

# Вариант 17

1. Программа обслуживания туристов. Качество обслуживания.

2. Рассчитать цену тура для мамы с 2 детьми (5 лет и 10 лет) в Сочи с 25июля на 8 дней/7 ночей в санаторий «Одиссея» 5\*.

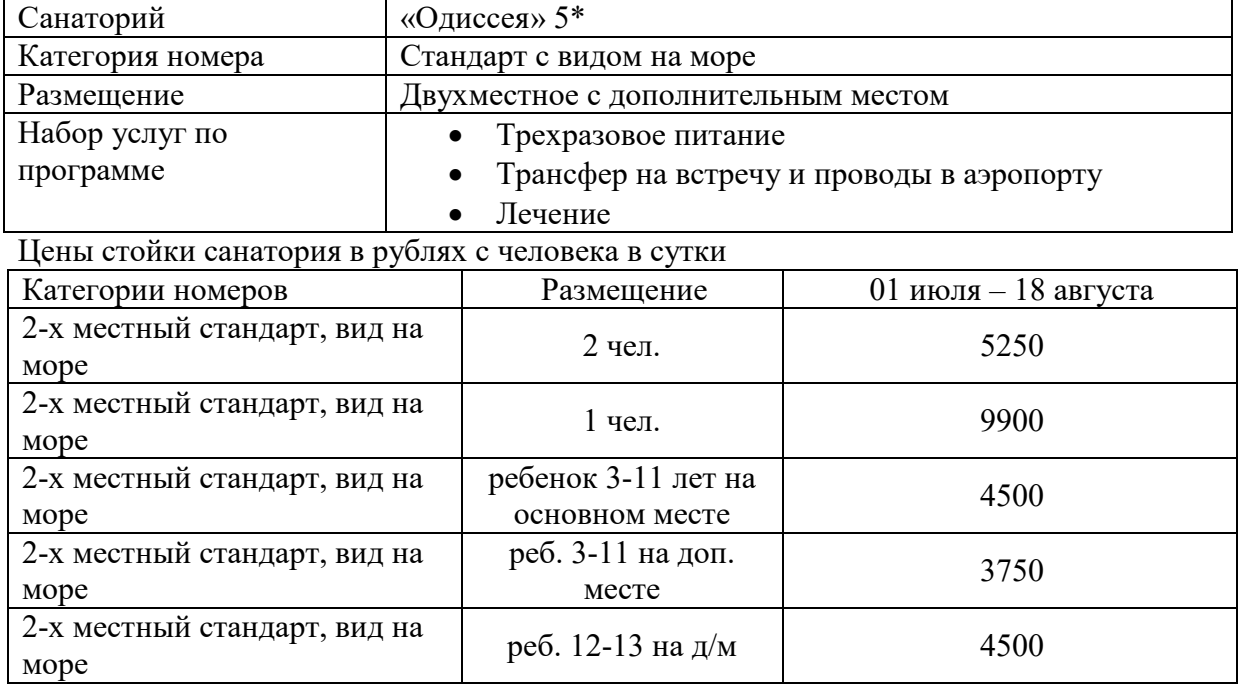

Цена включает проживание, 3-х разовое питание «шведский стол», пользование пляжем, крытым и открытым бассейнами, тренажерным залом, спортплощадками, спортзалом, кортами и спортивными сооружениями, библиотекой, анимация и досуг, лечение по показаниям, трансфер к пляжу и обратно по расписанию. Дети до 3 лет на доп. месте – 1200 руб. с чел. в сутки без лечения.

Цены на услуги для расчета обслуживания

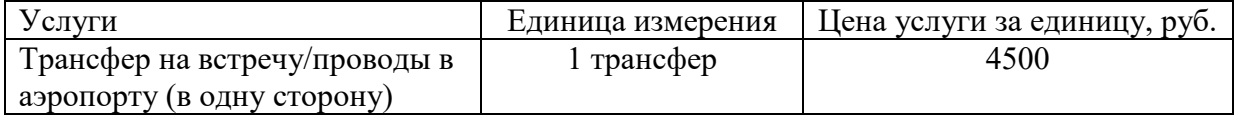

## **Методические рекомендации по выполнению контрольных работ**

**1. Требования к структуре.** Структура контрольной работы должна способствовать раскрытию темы: иметь титульный лист, содержание, введение, основную часть, заключение, список литературы.

# **2. Требования к содержанию (основной части):**

а) во введении обосновывается актуальность темы, определяется цель работы, задачи и методы исследования.

б) при определении целей и задач исследования необходимо правильно их формулировать. Так, в качестве цели не следует указывать «сделать». Правильно будет использовать глаголы «раскрыть», «определить», «установить», «показать», «выявить» и т.д.;

в) основная часть работы включает два-четыре вопроса. Каждый из которых посвящается решению задач, сформулированных во введении и заканчивается констатацией итогов;

г) приветствуется иллюстрация содержания работы таблицами, графическим материалом (рисунками, схемами и т.п.);

д) необходимо давать ссылки на используемую литературу;

е) заключение должно содержать сделанные автором работы выводы, итоги исследования;

ж) вслед за заключением идёт список литературы, который должен быть составлен в соответствии с установленными требованиями. Если в работе имеются приложения, они оформляются на отдельных листах и должны быть соответственно пронумерованы.

**3. Требования к оформлению.** Работа выполняется на листах Текст печатается на листа через. Объём контрольной работы – 15 страниц формата А 4, напечатанного с одной стороны текста (1,5 интервал, шрифт Times New Roman). **Параметры абзаца:**  выравнивание текста по ширине – страницы; отступ первой строки – 1,25 мм.; межстрочный интервал – полуторный. **Поля:** верхнее – 2,5 см.; нижнее – 2 см.; левое – 3 см.; правое – 1 см. Нумерация страниц начинается с титульного листа. На титульном листе и на странице «Содержание» номер страницы не указывается. Нумерация указывается с третьей страницы. На титульном листе указывается название вуза; тема контрольной работы; курс обучения, группа, ФИО автора; ФИО, учёное звание, степень преподавателя; город и год.

Список литературы оформляется в алфавитном порядке в соответствии с ГОСТом.

## **Критерии оценки знаний при написании контрольной работы**

Оценка «отлично» – выставляется обучающемуся, показавшему всесторонние, систематизированные, глубокие знания вопросов контрольной работы и умение уверенно применять их на практике при решении конкретных задач, свободное и правильное обоснование принятых решений.

Оценка «хорошо» – выставляется обучающемуся, если он твердо знает материал, грамотно и по существу излагает его, умеет применять полученные знания на практике, но допускает в ответе или в решении задач некоторые неточности, которые может устранить с помощью дополнительных вопросов преподавателя.

Оценка «удовлетворительно» – выставляется обучающемуся, показавшему фрагментарный, разрозненный характер знаний, недостаточно правильные формулировки базовых понятий, нарушения логической последовательности в изложении программного материала, но при этом он владеет основными понятиями выносимых на контрольную работу тем, необходимыми для дальнейшего обучения и может применять полученные знания по образцу в стандартной ситуации.

Оценка «неудовлетворительно» –выставляется обучающемуся, который не знает большей части основного содержания выносимых на контрольную работу вопросов тем дисциплины, допускает грубые ошибки в формулировках основных понятий и не умеет использовать полученные знания при решении типовых практических задач.

## **Кейс-задачи: Практические работы по дисциплине**

#### **Задание №1 Планирование загрузки туристического предприятия.**

**Цель работы.** Научить составлять план деятельности подразделения и осуществляет его анализ.

**Задание:** На основе анализа деятельности туристической базы составить график загрузки туристского предприятия проанализировать его и сделать выводы.

# ГРАФИК ЗАГРУЗКИ туристского предприятия группами туристов

на \_\_\_\_\_\_\_\_\_\_\_\_\_\_\_\_\_\_\_\_\_\_\_\_\_\_\_\_\_\_20\_\_г

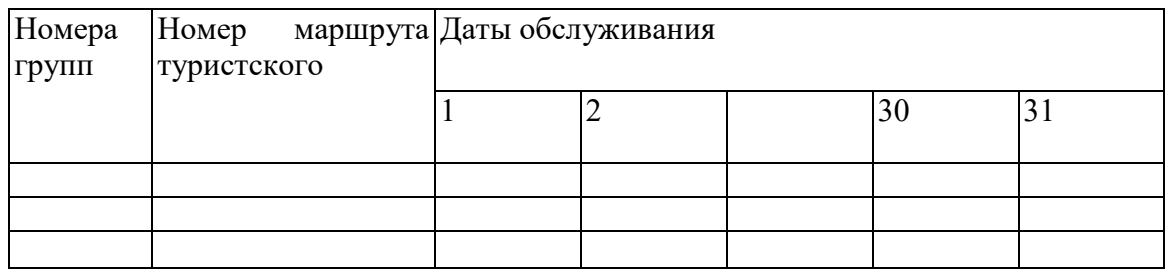

# **Задание №2 Создание базы данных**

З а д а н и е 1. Создание таблицы «Сотрудники МНТ» с помощью Мастера таблиц.

Создайте таблицу, содержащую сведения о сотрудниках предприятия, используя Мастер создания таблиц. Включите в таблицу поля Код сотрудника (ключевое поле), Фамилия, Имя, Отчество, Дата рождения. Заполните таблицу сведениями о нескольких сотрудниках.

Технология работы

1. Запустите программную среду для создания баз данных Access.

2.В диалоговом окне отметьте кнопку Новая база данных, затем нажмите кнопку ОК.

3.В диалоговом окне сохраните базу данных с именем «Сотрудники МНТ» и в папке «МНТ», созданной ранее. В основном окне среды баз данных Access щелкните по кнопке Таблицы и выберите режим Создание таблицы с помощью мастера.

4.Выполните последовательно шаги мастера таблиц.

Определение полей. В диалоговом окне представлены списки «Образцы таблиц», «Образцы полей», а также формируемый пользователем список «Поля новой таблицы», просмотрите список «Образцы таблиц». Выберите таблицу «Сотрудники». При выборе определенной таблицы во втором списке появляются плавания полей (столбцов), которые можно включить в таблицу. При просмотре этого списка вы увидите, что в нем 33 поля. Можно использовать не все. Выберите только те поля, которые указаны в задании: Код сотрудника; Фамилия, Имя, Отчество; Дата рождения. Для этого щелкните по нужному полю и кнопке переноса. Для продолжения работы щелкните Далее.

Задание имени таблиц. Мастер предлагает задать таблицу «Сотрудники» и установить переключатель «автоматическое определение ключа». Эти параметры нас вполне устраивают, поэтому для продолжения работы щелкните по кнопке Далее.

Установка связей с другими таблицами. Этот тяг появляется только при создании второй и последующих таблиц базы данных.

Определение способа ввода данных. Выберите тот вариант, который предлагает мастер: ввести данные непосредственно в таблицу. Работа мастера закончена. Щелкните по кнопке Готово. После завершения работы мастера автоматически появится таблица с выбранными полями.

Задание 2. Создание таблицы с помощью конструктора. Создайте таблицу «Структура ЗАО МНТ», в которой представлена информация о структурных

подразделениях предприятия: название и сокращение (аббревиатура). Для создания таблицы воспользуйтесь режимом «Конструктор».

Технология работы

1. В окне базы данных выберите режим создания таблицы с помощью конструктора. Откроется окно Конструктор.

2. В столбце «Имя поля» в первой строке введите название первого поля «Код отдела». Щелкните по первой строке в столбце«Тип данных».

3. Появится указатель поля со списком. Щелкните по указателю и в раскрывшемся списке выберите тип поля Счетчик.

4. Введите названия и типы двух других полей.

5. Щелкните по первой строке. На панели инструментов щелкните по кнопке Ключевое поле. Около имени «Код отдела» появится символ ключа.

6. В меню Вид выберите режим «Таблицы». Программа предложит сохранить таблицу с некоторым именем. Введите имя таблицы «Структура ЗАО МНТ».

7. В режиме «Таблицы» заполните столбцы данными.

## **Задание №3 Редактирование базы данных**

З а д а н и е 1. Изменение свойств полей.

При создании новой таблицы вы задавали только тип поля Другие свойства полей определялись автоматически. Свойства полей вы можете просмотреть в режиме «Конструктор». Просмотрите свойства полей таблицы «Сотрудники» и измените некоторые свойства с целью ее улучшения.

Технология работы

1.В главном окне базы данных откройте таблицу «Сотрудники»,

2.В меню Вид выберите режим «Конструктор».

3.В нижней части окна Конструктор расположена информация о свойствах того поля таблицы, которое в данный момент выделено

4.Выделите поле Фамилия. На вкладке Общие рассмотрите строку со свойством Размер поля, в которой определяется максимально допустимая длина текстовой строки этого поля. Вы увидите, что после создания таблицы здесь установлено значение 255 символов. Вряд ли найдется фамилия такой длины. Измените значение на более правдоподобное.

5.Аналогичным образом измените размеры полей Имя, Отчество

З а д а н и е 2. Создание нового поля с использованием подстановки значений из другой таблины.

Создайте в таблице «Сотрудники» столбец «Название отдела ,где для каждого сотрудника будет указываться название отдела, в котором он работает. Используйте Мастер подстановок. Мастер подстановок используется в тех случаях, когда необходимо создать поле с повторяющимися значениями. Чтобы все значения были введены одинаково, надо создать столбец подстановок. Тогда при заполнении таблицы значения полей можно будет заносить не с помощью ручного ввода, что очень утомительно, а путем выбора из списка. Для подстановки можно использовать столбец из ранее созданной таблицы.

Технология работы

1.В главном окне базы данных откройте таблицу «Сотрудники».

2.В меню Вид выберите режим «Конструктор».

3.В пустой строке щелкните по столбцу «Тип поля» и в раскрывшемся списке выберите пункт Мастер подстановок.

4. Создайте новое поле, следуя шагам мастера. Для определения источника данных:

• Мастер предлагает два варианта источника данных. Выберите первый: объект «столбец подстановки» будет использовать значения из таблицы или запроса;

• перейдите на следующий шаг, нажав кнопку Далее. Для выбора источника данных:

• в базе данных создана еще одна таблица «Структура ЗАО МНТ». Выберите ее в качестве источника ДАННЫХ;

• перейдите на следующий шаг, нажав кнопку Далее. Для выбора столбца подстановок:

- переместите имя столбца «Название отдела» из левого списка в правый;
- перейдите на следующий шаг, нажав кнопку Далее. Четвертый и пятый шаги не требуют пояснений и и исправлений. Работа с мастером заканчивается щелчком по кнопке Готово.

5. После завершения работы мастера просмотрите, как изменилась структура таблицы «Сотрудники». В ней появилось поле Код отдела, и ему присвоен тип Числовой.

6. Перейдите в режим Таблицы и заполните новое поле, выбирая из списка для каждого сотрудника его место работы. Закройте таблицу.

Задание 3. Создание нового поля с фиксированным набором значений.

Как правило, на предприятии существует фиксированный список должностей. Среда баз данных позволяет создать поле с фиксированным набором значений. В таблице «Сотрудники» создайте поле Должность с фиксированным наборам значений, используя Мастер подстановок.

Технология работы

1. Откройте таблицу «Сотрудники» в режиме «Конструктор».

2. В столбце «Тип поля» в списке выберите пункт «Мастер подстановок».

3. На первом шаге работы мастера установите переключатель «Будет введен фиксированный набор значений».

4. На втором шаге задайте число столбцов (1) и введите названия должностей: директор, замдиректора, секретарь, главный бухгалтер, бухгалтер, менеджер, маркетолог, консультант, проподаватель, специалист (список можно продолжить).

5. На третьем шаге введите имя таблицы «Должность».

6. Завершите работу мастера, щелкнув по кнопке Готово.

7. Просмотрите, как изменилась структура таблицы. Щелкните по вкладке Подстановка. Вы увидите, что в строке «Источник строк» появился список должностей, записанных в кавычках и разделен пых точкой с запятой.

8. Перейдите в режим «Таблицы» и заполните созданное поле

З а д а н и е 4. Создание и заполнение поля с фотографией сотрудника.

Традиционно на каждом предприятии в отделе кадров заводится листок по учету кадров. На этом листке обязательно помещается фотография сотрудника. В компьютерной базе данных но учету сведений о сотрудниках также можно вставить фотографию сотрудника. В этом случае фотография должна быть представлена не в бумажном виде, а виде компьютерного файла графическою формата dmp, gif, jpg или других графических форматов. В бате данных «Сотрудники МНТ» создайте новое поле, в котором будет храниться фотография сотрудника.

Технология работы

1.В папке «МНТ» создайте вложенную папку «Фотографии\* Сохраните в папке «Фотографии» несколько графических файл с фотографиями сотрудников. Графические файлы можно создать, либо отсканировав бумажные фотографии, либо сфотографировав сотрудника специальным цифровым фотоаппаратом. Размер графического файла старайтесь сделать небольшим (например, 3 x 4 см).

2.Откройте таблицу «Сотрудники» в режиме «Конструктор».

3.Вставьте пустую строку после строки «Отчество». Для этого

• выделите строку «Дата рождения»;

• в меню Вставка выберите пункт Строки.

4.В пустую строку введите название поля Фотография.

5.В столбце «Тип поля» в списке выберите пункт Поле объекта OLE.

6.Перейдите в режим «Таблицы».

7.Для вставки фотографии сотрудника щелкните правой кноп кой в поле Фотография в строке одного из сотрудников.

8.В контекстном меню выберите пункт Добавить объект... Появится диалоговое окно Вставка объекта.

9. Установите переключатель Создать из файла.

10.Щелкните по кнопке Обзор.

11.В диалоговом окне выберите папку «Фотографии» и откройте в ней необходимый файл. Диалоговое окно Обзор закроется, а в окне Вставка файла появится путь к выбранному файлу.

12.Завершите вставку, нажав кнопку ОК.

13.После вставки файла в поле «Фотография» появится текст «Точечный рисунок». Двойным щелчком по тексту вы можете активизировать программу просмотра фотографии.

Задание 5. Создание таблицы дополнительных сведений о сотруднике.

Создайте таблицу «ДопСведения», в которой будут содержаться сведения о сотрудниках, необходимые для отдела кадров. Особенность такой таблицы состоит в том, что в ней будет столько же записей, сколько и в таблице «Сотрудники». При этом каждая запись таблицы будет соответствовать только одной записи таблицы «ДопСведения». Технология работы

1. В главном окне базы данных запустите режим создания таблицы с помощью конструктора.

2. Создайте структуру таблицы.

3. Задайте ключевое поле.

4. Закройте окно Конструктор. При закрытии сохраните новую таблицу с именем «ДопСведения» (данные в таблицу пока не вносите).

5. В таблице «ДопСведения» создайте поля для дополнительных данных о сотрудниках: данные паспорта, дата поступления на работу, номер приказа, домашний телефон, индекс и др. Новые поля расположите в таблице в логической последовательности, а не в том порядке, как они перечислены выше. Например, индекс должен располагаться перед улицей, домашний телефон после адреса. Для логически правильного расположения вам понадобится вставить пустые строки между уже имеющимися. Для этого в режиме «Конструктор» выделите строку, перед которой будет располагаться вставленная строка, и выберете из меню Вставка пункт Строка.

# **Задание №4. Установление связей между таблицами**

З а д а н и е 1. Создание связи «один ко многим».

В созданной базе данных «Сотрудники МНТ» у вас есть две таблицы: «Сотрудники» и «Структура ЗАО МНТ». Установите связь «один ко многим» между двумя таблицами. Эта связь означает, что в одном отделе может числиться много сотрудников, но но ни ни один сотрудник не может числиться сразу в нескольких отделах. Установите обеспечение целостности данных, которое означает, что все изменения в таблице «Структура ЗАО МНТ» отражаются и в таблице «Сотрудники».

#### Технология работы

1.Щелкните по кнопке Схема данных. Открывшееся окно имеет рабочую область, в которую можно добавить необходимые таблицы и установить между ними связи.

2.Щелкните правой кнопкой по свободному пространству окна и с помощью контекстного меню добавьте две созданные таблицы. Таблицы появляются в окне в виде небольших окон. Заголовок окна соответствует названию таблицы, содержимое окна названиям полей.

3.В таблице «Сотрудники» выделите поле Код отдела.

4. Удерживая кнопку мыши, двигайте курсор к полю с таки же названием в другой таблице. Когда курсор мыши окажется внутри другого окна, он изменит свой вид. После этого отпустите кнопку мыши. Откроется диалоговое окно Изменение связей.

5. Установите флажок Обеспечение целостности данных.

6. Щелкните по кнопке Объединение. В дополнительном окне установите переключатель 3 («Объединение всех записей из «Сотрудники», и тех записей из «Структура ЗАО МНТ», в которых связанные поля совпадают»). Подтвердите свой выбор, нажав кнопку ОК. Просмотрите в окне Схема данных созданную связь. Связь имеет вид линии со стрелкой и надписями «°° -» 1». Эта связь называется «один ко многим».

Установленное обеспечение целостности данных означает, что если вы измените название отдела, эти изменения отразятся в таблице «Сотрудники».

7. Откройте таблицу «Структура ЗАО МНТ». Слева в таблице теперь расположен столбец со значками «+». Эти значки указывают на наличие связи «один ко многим» и позволяют просмотреть запись из таблицы.

8.Щелкните по значку в какой-нибудь строке. Откроются строки из связанной таблицы с фамилиями сотрудников этого отдела.

З а д а н и е 2. Создание связи «один к одному».

Установите связь «один к одному» между таблицами «ДопСведения» и «Сотрудники». Установите обеспечение целостности данных. После установления связи заполните таблицу «ДопСведения» данными.

Технология работы

1.Откройте окно Схема данных.

2.Добавьте к схеме данных таблицу «ДопСведения».

3.В таблице «Сотрудники» выделите поле Код сотрудника.

4.Удерживая кнопку мыши, двигайте курсор к полю с таким же названием в таблице «ДопСведения». Когда курсор мыши окажется внутри другого окна, он изменит свой вид. После этого отпустите кнопку мыши. Откроется диалоговое окно Изменение связей.

5.Установите флажок Обеспечение целостности данных.

6.Щелкните по кнопке Объединение. В дополнительном окне установите переключатель 2. Подтвердите свой выбор, нажав кнопку ОК.

7.Просмотрите в окне Схема данных созданную связь. Связь имеет линии со стрелкой и надписями «1 -> 1». Эта связь называется «один к одному» и означает буквально, что каждой записи в таблице «Сотрудники» будет соответствовать только одна, связанная с ней запись в таблице «ДопСведения».

8. Закройте окно Схема данных.

9.Откройте таблицу «Сотрудники». Слева в таблице теперь расположен столбец со значками «+». Эти значки указывают на наличие связи «один к одному» и позволяют просмотреть запись из связанной таблицы. Щелкните по значку «+». Откроется строка из связанной таблицы для ввода данных. Введите дополни тельные сведения для всех сотрудников.

## **Задание №5**. **Создание и редактирование формы для ввода данных**

З а д а н и е 1. Создание формы для ввода данных.

Выполняя предыдущие задания, вы научились вводить исходные данные путем заполнения построчно созданной таблицы. Однако среда баз данных позволяет вводить данные, предварительно создав форму.

Форма — это аналог карточки, в которой введены данные по одному конкретному объекту. Ввод данных непосредственно в таблицу не очень удобен, так как длина некоторых нолей довольно большая и все столбцы одновременно не видны на экране. Другой недостаток заключается в том, что в таблице видны данные сразу по всем записям, а это не всегда желательно, особенно в тех случаях, когда необходимо соблюдать конфиденциальность. Форма —очень удобный способ заполнения новых записей, похожий на заполнение карточки. Создайте форму для ввода данных о сотрудниках. Включите их в форму Поля из двух связанных таблиц «Сотрудники» и «ДопСведения».

Технология работы

1. В главном окне базы данных на панели объектов выберите «Формы».

2. Запустите режим создания формы с помощью мастера.

3. Создайте форму, следуя шагам мастера.

Для выбора из таблиц полей для формы:

- в списке «Таблицы и запросы» выберите таблицу «Сотрудники»;
- •перенесите из списка «Доступные поля» в список «Выбрать поля» все поля таблицы, щелкнув по кнопке Добавить все;
- выберите таблицу «ДопСведения»;
- •перенесите из нее все поля (кроме первого поля Код сотрудника, так как оно уже есть в списке);
	- перейдите на следующий шаг, нажав кнопку Далее. Для выбора вида формы:

• установите переключатель «в один столбец» (это наиболее

удобный вид формы);

• перейдите на следующий шаг, нажав кнопку Далее. Для выбора стиля оформления:

• просмотрите список представленных стилей, щелкая по названиям;

• выберите понравившийся стиль;

• перейдите на следующий шаг, нажав кнопку Далее. Для задания имени формы:

- введите имя «Форма/Сотрудники»;
- установите переключатель «Открыть форму для просмотра и ввода данных»;

•завершите работу с мастером, щелкнув по кнопке Готово.

4. Просмотрите имеющиеся записи, щелкая по кнопкам Переход к первой записи, Переход на предыдущую запись, Переход на следующую запись, Переход к последней записи, Переход на новую запись.

5. Введите еще несколько новых записей, пользуясь формой. Для вставки фотографии щелкните правой кнопкой по месту для фотографии и в контекстовом меню выберите пункт Добавитьобъект...

З а д а н и е 2. Редактирование формы.

Процесс редактирования предполагает изменение вида некоторого объекта с целью его улучшения. При редактировании формы можно увеличить или уменьшить размер области ввода данных, изменить названия полей для ввода, порядок расположения полей в карточке и многое другое.

Для редактирования формы надо перейти в режим «Конструктор» (меню Вид). Для этого:

• увеличьте размеры надписей «Код сотрудника», «Фотография», «Название отдела», «Дата рождения» так, чтобы они были видны полностью;

- •измените названия некоторых полей {Код сотрудника и др.);
- увеличьте размер поля Дата рождения;
- •измените свойства поля Фотография так, чтобы любая фото
	- графия помещалась в размеры рамки.

Технология работы

1. Откройте созданную форму: Форма/ Сотрудники.

2. Перейдите в режим Конструктор (Вид/Конструктор). В режиме «Конструктор» рабочее поле представляет собой сетку с выделенными областями для расположения объектов: **«Заголовок** «Заголовок» мы», «Область данных». Примечание формы: если навести указатель мыши на границу области, ее можно увеличить или уменьшить. Основные объекты расположены в «Области данных». Это —надписи полей и поля. Обратите внимание, что надпись и название поля могут не совпадать. Информация, расположенная в рамке надписи, не меняется при просмотре записей. Это аналог неизменяемой части карточки. Поле предназначено для ввода данных.В окне Конструктор оно представляет собой белый прямоугольник с одной или несколькими строками. Первоначально в режиме «Конструктор» и для надписи, и для поля указано имя соответствующего поля. Вы можете отредактировать надпись.

3. Измените размеры рамки для фотографии. Для этого:

- •щелчком выделите рамку; по границе рамки появятся маркеры;
- Подведите курсор к угловому маркеру так, чтобы он принял форму двухсторонней стрелки;
- потяните границу за маркер и уменьшите ее; размер рамки контролируйте по сетке, в которой одна клетка соответствует 1 см.

4. Измените свойства рамки так, чтобы фотография полностью помещалась внутри рамки независимо от ее исходного размера. Для этого:

• правой кнопкой мыши щелкните внутри рамки;

- в контекстном меню выберите пункт Свойства;
- в открывшемся окне свойств рамки с названием Присоединенная рамка объекта перейдите на вкладку Макет;
- •щелкните по строке «Установка размеров» и установите переключатель на пункт списка По размеру рамки;
- перейдите в режим «Формы» и просмотрите все записи; убедитесь, что теперь все фотографии полностью помещаются внутри рамки.

5. Измените расположение объектов внутри формы. Для этого:

• удерживая клавишу [Shift], выделите группу объектов, расположенных под фотографией, поочередно щелкая по ним;

• поместите курсор внутри так, чтобы он принял форму ладони;

- переместите группу объектов влево, освободив справа место для рамки с фотографией;
- •щелчком мыши выделите надпись и рамку фотографии;
- •захватите и переместите объекты справа;
- расположите другие группы объектов;
- перейдите в режим формы и просмотрите сделанные изменения.
	- 6. Измените размеры рамок надписей. Для этого:
	- выделите группу объектов «Код сотрудника», «Фамилия Имя, Отчество»;

• передвиньте выделенную группу вправо, чтобы освободить место для увеличения размеров надписей;

- •наведите курсор на любой маркер слева и потяните его для увеличения рамки на необходимую величину;
- аналогичным образом увеличьте размеры других надписей.
	- 7. Измените названия надписей (но не полей!). Для этого:
		- •выделите щелчком надпись поля Код сотрудника; при выделении по границе надписи появляются маркеры выделения;
- щелкните внутри надписи: появится мигающий текстовый курсор;
- дважды нажмите название «Код сотрудника»;
- аналогичным образом измените вид других надписей.
	- 8. Увеличьте размер поля Дата рождения. Для этого:
- выделите поле;
- захватите за правый боковой маркер и потяните.
	- 9. Измените, если необходимо, размеры формы. Для этого:
		- •подведите курсор к нижней границе так, чтобы он принял форму двухсторонней стрелки;
		- •захватите границу формы (не путать с границей окна) и потяните вниз;
- аналогичным образом измените горизонтальный размер формы.

# **Задание №6. Сортировка и фильтрация данных**

З а д а н и е 1. Сортировка.

Сортировка — это упорядочение данных по какому-либо признаку. Для сортировки в среде баз данных предусмотрены кнопки панели инструментов:

- Сортировка по возрастанию;
- Сортировка по убыванию.

При сортировке все строки таблицы перестраиваются в указанном порядке. Сортировка позволяет упорядочить данные любого типа: числа, тексты, даты. Выполните следующие виды сортировки:

- сортировка списка сотрудников по фамилиям в алфавитном порядке;
- сортировка списка сотрудников по датам рождения в порядке убывания возраста;
	- сортировка списка сотрудников по ключевому полю в порядке возрастания.
	- Технология работы

1. Откройте таблицу «Сотрудники».

2. Выделите поле сортировки Фамилия, щелкнув по названию поля; при этом выделяется весь столбец с заголовком.

3. Щелкните по кнопке Сортировка по возрастанию. Просмотрите результаты сортировки: все фамилии расположены в алфавитном порядке.

4. Проведите другие виды сортировки, указанные в задании.

5. Сортировку по двум и более полям можно задать, используя запрос. Сортировку указывают также при создании отчетов.

З а д а н и е 2. Поиск с использованием фильтра «по выделенному».

Поиск (фильтрация) — это выбор данных, удовлетворяющих некоторому условию. Выбор из базы данных тех записей, которые удовлетворяют требованиям пользователя, осуществляется с помощью фильтров. Условие, по которому производится поиск и отбор записей, называется фильтр. Одним из самых простых способов отбора записей является использование фильтра «по выделенному».

Технология работы

1. Откройте таблицу данных.

2. В какой-нибудь записи выделите значение одного из полей или его часть.

3. Выполните действие Записи/Фильтр/Фильтр по выделенному. После применения фильтра в таблице останутся только записи, содержащие выделенное значение. К уже отобранным записям можно вновь применить другой фильтр. Тогда останутся только записи, удовлетворяющие двум последовательно примененным критериям отбора.

4. Чтобы просмотреть все записи, надо выполнить действие Записи/Удалить фильтр. Среда баз данных помнит установленный фильтр. Фильтр можно создать также в форме или запросе. Технология работы аналогична приведенной выше.

З а д а н и е 3. Проведите в таблице «Сотрудники» отбор записей, удовлетворяющих следующим условиям: фамилия сотрудника начинается на букву «П» день рождения сотрудника в декабре; сотрудники, работающие в подразделении «Дирекция»; сотрудники, имеющие должность «менеджер»; менеджеры, работающие в отделе снабжения.

Технология работы

1. Откройте таблицу «Сотрудники». Просмотрите, есть ли в таблице записи, удовлетворяющие заданным условиям отбора.

2. Добавьте в таблицу данные так, чтобы было несколько записей, соответствующих заданным условиям отбора. В дальнейшем вы сможете проверить, правильно ли был применен фильтр.

3. Выполните фильтрацию согласно заданию. После каждого отбора удаляйте фильтр, чтобы вновь работать со всеми записями.

4. Чтобы отобрать всех менеджеров, работающих в отделе снабжения, сначала задайте фильтр, отбирающий всех сотрудников этого отдела, а затем из отобранных записей выберите только менеджеров.

Поскольку созданная база данных — учебная и в ней не очень много записей, каждый фильтр будет отбирать одну-две записи. При работе с большими базами данных, содержащими тысяч записей, необходимость применения фильтра становится очевид ной.

З а д а н и е 4. Простой фильтр.

Использование простого фильтра — другая возможность отбора данных. Простой фильтр позволяет задать сразу несколько критериев отбора по разным полям.

Технология работы

1.Откройте таблицу данных.

2.Выполните действия Записи/Фильтр/Изменить фильтр или щелкните по кнопке Изменить фильтр на панели инструментов. Появится аналог таблицы, содержащий только одну пустую строку.

3.В полях введите критерии отбора и щелкните по кнопке Применить фильтр или выполните аналогичную команду в меню Записи.

4.Дальнейшие действия аналогичны применению фильтра «п выделенному».

5.Выполните фильтрацию, используя простой фильтр (см. Задание 2).

#### **Задание №7 Обработка данных с помощью запросов**

Задание 1. Создание запроса на выборку из двух таблиц с помощью мастера.

Запросы — это операция, которая объединяет в себе основные режимы обработки данных: сортировку, фильтрацию, объединение данных из разных источников, преобразование данных. Под преобразованием данных понимается возможность создания вычисляемых полей, в которых по формулам на основании имеющейся информации получается новая. Создайте запрос «Исполнитель», в котором представлены фамилии сотрудников и сокращенное название отдела, в котором они работают.

Технология работы

1. В главном окне Типы данных выделите объект «Запросы».

2. Запустите режим задания запроса с помощью мастера.

3. Создайте запрос, следуя шагам мастера. Для выбора полей из таблиц:

• выберите из списка «Таблицы и запросы» таблицу «Структура ЗАО МНТ»;

• перенесите в список выбранных полей (справа) поле Сокращение;

• выберите из списка «Таблицы и запросы» таблицу «Сотрудники»;

• перенесите в список выбранных полей (справа) поле Фамилия;

• перейдите на следующий шаг, нажав кнопку Далее. Для ввода имени запроса:

• введите имя запроса «Исполнитель»;

•завершите работу мастера, нажав кнопку Готово.

4. Просмотрите результаты запроса в режиме «Таблицы».

5.Выберите режим «Конструктор запроса» {Вид/Конструктор). Откроется бланк запроса. В верхней части бланка расположена схема связи таблиц, используемых в запросе. В нижней части расположена таблица описания полей запроса. В первой строке перечислены поля запроса. Во второй строке указано имя таблицы, из которой взято поле. В третьей строке можно задать сортировку полей.

6. Установите в этих полях сортировку по возрастанию. При наличии сортировки в нескольких полях, программа выполняет сначала первую, потом вторую и т. д. Таким образом, запрос предоставляет возможность задать сортировку по нескольким полям.

7. Перейдите в режим «Просмотр таблицы» (Вид/Режим таблицы). Просмотрите, как изменилось расположение данных. Сохраните изменения.

З а д а н и е 2. Создание в запросах вычисляемых полей.

Создайте запрос «Сотрудники/Запрос» с вычисляемыми полями, в которых по данным таблицы «Сотрудники» будут получены новые данные со следующими назначениями. Созданные в запросе поля Месяц и День позволят по-другому провести сортировкусотрудников по месяцам и дням даты рождения и составить список, в котором сотрудники будут указаны в порядке дат рождения от начала года.

Технология работы

1.В главном окне базы данных выделите объект «Запросы».

2. Запустите режим создания запроса с помощью конструктора.

3.В окне Добавление таблицы выделите таблицу «Сотрудники»и щелкните по кнопке Добавить. Откроется бланк запроса. В верхней части бланка представлен список полей таблицы «Сотрудники».

4.В первом столбце бланка запроса введите имя поля Код сотрудника, выбрав его из списка, который раскроется, если щелкнуть по первой строке. Имя таблицы появится во второй строке автоматически.

5.В следующем столбце создайте поле ФИО, в котором фамилия, имя и отчество сотрудника будут представлены как единая строка. Для этого:

- правой кнопкой мыши щелкните по второй графе строки Поле: откроется окно Построитель выражений;
- в левом окне образа раскройте папку «Таблицы» и в ней вложенную папку «Сотрудники»: поля таблицы «Сотрудники» будут представлены в среднем окне построителя запросов;
- введите формулу для вычисляемого поля ФИО согласно схеме;
- •завершите ввод формулы, нажав кнопку ОК;
- убедитесь, что формула появилась в бланке запроса. Так как ширина столбца не очень большая, то вся формула не будет видна. Либо увеличьте ширину столбца, либо просмотрите формулу курсором.

6. В третьем столбце постройте выражение для поля Возраст, в котором производится вычисление числа полных лет по дате рождения.

Эта формула содержит встроенные функции Year, которые вычисляют год по дате, и Now(), а также текущую дату. Встроенные функции можно найти, открыв в построителе выражений в окне обзора папки «Функции» папку «Встроенные функции». Возраст получается как разность между годом, отсчитанным от текущей даты, и годом, отсчитанным от даты рождения.

7. В следующем столбце постройте выражение для поля Месяц, в котором производится вычисление по дате рождения порядкового номера месяца. В формуле используется: Месяц: Month ([Сотрудники]! [Дата рождения]).

8.В следующем столбце постройте выражение для поля День, котором производится вычисление по дате рождения порядкового дня месяца. В формуле используется: День:([Сотрудники] 1 [Дата рождения]).

9. Задайте в бланке запроса сортировку по полю Месяц, по полю День.

10.Включите в бланк запроса поле Дата рождения из таблицы «Сотрудники».

11.Перейдите в режим «Таблицы» и просмотрите результаты работы запроса.

#### **Задание №8. Создание и редактирование отчетов**

З а д а н и е 1. Создание отчета «Сотрудники/Отделы».

Отчет — это средство для отображения данных при выводе на печать, отчет формируется на основе созданных в базе данных таблиц и запросов. Создайте отчет «Сотрудники/Отделы», в котором формируется список сотрудников по отделам. Среда баз данных предоставляет возможность создать отчет при помощи конструктора или мастера. Наиболее удобно оформлять отчет, используя Мастер отчета.

Технология работы

1. В главном меню базы данных выделите объект «Отчеты» и запустите Мастер создания отчетов.

2. На первом шаге выберите из таблицы «Структура ЗАО МНТ» поле Название отдела, из запроса «Сотрудники/Запрос» — поле ФИО, из таблицы «Сотрудники» — поле Должность.

3. На втором шаге выберите группировку данных по названиям отделов. Группировка позволяет вывести названия отделов в виде подзаголовков.

4. На третьем шаге задайте сортировку по полю ФИО, чтобы фамилии в отчете были расположены в алфавитном порядке.

5. На четвертом шаге выберите вид макета для отчета — ступенчатый.

6. На пятом шаге выберите стиль оформления.

7. На шестом шаге введите заголовок отчета «Список сотрудников» и завершите работу мастера, щелкнув по кнопке Готово.

8. После завершения работы мастера включается режим предварительного просмотра отчета.

9. При просмотре можно заметить некоторые недочеты, которые требуют исправления. Так же, как и в форме, исправлять можно только надписи. Поля базы данных исправлять нельзя, так как это может привести к ошибке.

10.Щелкните по надписи «Название отдела» в верхнем колонтитуле: она выделится маркерами.

11.Щелкните внутри надписи: появится текстовый курсор. Исправьте заголовок графы («Название отдела»).

12.Аналогично исправьте заголовок графы «ФИО».

13.В меню Вид выберите Панель элементов.

14.На панели элементов выделите кнопку Надпись и нарисуйте небольшую рамку для надписи в области заголовка.

15.В рамке напишите «по состоянию на».

16.Перенесите из области нижнего колонтитула в область заголовка объект с функцией Now(), который выводит в отчет текущую дату.

17.Щелкните по полю заголовка группы «Надпись отдела». Щелкните по кнопке инструмента настройки границ объекта на панели форматирования и смените цвет границ на прозрачный.

18. Установите начертание поля группы: полужирный, курсив. З а д а н и е 2. Отчет «Днирождения».

Создайте отчет «Дни рождения», в котором формируется список сотрудников и их дни рождения, расположенные в порядке следования в календарном году.

Технология работы

1. Запустите Мастер отчетов.

2. Включите в отчет поля из запроса «Сотрудники/Запрос»;

«ФИО», «Возраст», «Дата рождения», «Месяц», «День».

3. Задайте сортировку по полю Месяц, затем по полю День.

4. Удалите из макета отчета надписи и поля Месяц и День.

5. Исправьте надписи в верхнем колонтитуле: «ФИО» на «Фамилия, имя, отчество»; «Дата Рождения» на «Дата рождения».

6.Увеличьте размер рамки, отведенной под надпись «Дата рождения». Уменьшите размер рамок, отведенных под надпись и поле ФИО.

7.Расположите надписи и поля равномерно в пределах строки

З а д а н и е 3. Отчет «Представительский».

Создайте отчет «Представительский», в котором будет создана

единая форма нагрудной представительской карточки для сотрудников фирмы. Такая карточка называется бейдж (от англ. badge — значок). Отчет содержит эмблему предприятия, фамилию, имя, отчество сотрудника, название отдела и должность. Размер представительской нагрудной карточки 9 х 5,5 см.

Технология работы

1. Запустите Мастер отчетов.

2.Включите в отчет поля Имя, Отчество, Фамилия, Должность из таблицы «Сотрудники», поле Название отдела из таблицы «Структура ЗАО МНТ».

3.Выберите вид макета — «в столбец», стиль оформления обычный.

4. После создания отчета при помощи мастера перейдите в режим «Конструктор» для корректировки макета отчета.

5. Удалите объекты из области заголовка отчета и нижнего колонтитула. Для этого щелчком выделите объект и нажмите клавишу [Delete].

6. Удалите надписи полей из области данных.

7. Уменьшите до нуля высоту всех областей отчета, кроме области данных.

8.Измените размеры области данных до размеров нагрудной карточки 9 <sup>х</sup> 5,5 см. Для этого направьте курсор на правую (или нижнюю) границу области до появления двухсторонней стрелки, захватите и переместите границу.

9.Добавьте рисунок эмблемы. Для этого:

- откройте созданный ранее в среде Word файл Эмблема; скопируйте рисунок эмблемы;
- перейдите в окно Конструктор отчета и вставьте из буфера обмена скопированный рисунок эмблемы;

• расположите в области данных рисунок эмблемы и поля.

10. Выровняйте несколько объектов по сетке. Для этого:

- удерживая клавишу [Shift], щелкните по объектам для их выделения;
- в меню Формат выберите пункт Выровнять.

11.Обведите все объекты рамкой, выбрав инструмент «Прямоугольник» на панели элементов.

12.Измените формат рамки, вид и толщину границы, цвет границы и внутреннего заполнения. Если рамка непрозрачная, поместите ее на задний план меню Формат.

13.Не забывайте просматривать результаты работы (Предварительный просмотр).

# **Задание №9**. **Учет документов в базе данных «Документация МНТ»**

З а д а н и е 1. Создание базы данных «Документация МНТ».

В среде баз данных можно организовать учет всех документов: внутренних, входящих, исходящих. Базы данных позволяют так-же вести на компьютере журналы учета сотрудников, направляемых в командировку или приезжающих в командировку, журнал учета телефонограмм. Создайте базу данных «Документация МНТ» и организуйте в ней учет внутренних документов. Для этого создайте таблицу «Внутренние», которая содержит перечень всех видов внутренних документов, составляемых на предприятии.

Технология работы

1. Создайте новую базу данных с именем «Документация МНТ». Сохраните ее в папке «МНТ».

2. В главном окне базы данных выберите объект «Таблицы».

3. Создайте таблицу «Внутренние» со структурой.

4. В режиме «Таблицы» введите данные. Ключевое поле имеет условное сокращение документа. Во втором поле приведено полное название документа. З а д а н и е 2. Создание таблицы «Документы МНТ».

Создайте таблицу «Документы МНТ», которая содержит информацию обо всех внутренних документах предприятия. Создайте в таблице поле, которое будет содержать гиперссылку на документ. Установите по виду документа связь «одингко-многим» таблицей «Внутренние».

Технология работы

1. В режиме «Конструктор таблиц» сделайте новую таблицу «Документы МНТ» со структурой. Пояснения к структуре:

поле Код Регистр Карты (код регистрационной карты) имеет тип данных Счетчик и является ключевым. При занесении в таблицу нового документа, в этом поле автоматически появляется порядковый номер. Таким образом, это поле задает сплошную

нумерацию всем внутренним документам в порядке занесения их в таблицу; в поле Дата Документа заносится дата создания документа. Поскольку дата документа очень часто совпадает с днем его подписания и занесения в базу данных, удобно в свойствах поля ввести в строку Значение по умолчанию формулу вычисления текущей даты: =Date(), а в строке Формат можно выбрать «Краткий формат — Код Документа»; поле Код Документа является полем подстановки, связанным с таблицей «Внутренние». Создание столбца подстановок рассматривалось в Задании 2;

в поле Рег Номер (регистрационный номер) предполагается заносить порядковые номера создания и внесения в базу данных отдельных видов документов. Таким образом, значения в этом поле могут повторяться; в поле Краткое содержание предполагается заносить заголовок документа и ссылку на место его хранения. Тогда при просмотре базы данных вы можете сразу по ссылке открыть и просмотреть нужный документ.

2. Закройте все таблицы.

3. Откройте окно Схема данных.

4. Установите связь «один ко многим» между таблицами «Внутренние» и «Документы МНТ». Введение связи «один ко многим» означает, что в базе данных может быть много документов одного и того же вида. Эта связь, как правило, создается автоматически при создании столбца подставок.

5. Установите обеспечение целостности данных.

# **Задание №10 Планирование и расчёт прибыли туристической организации.**

**Цель работы.** Научить планировать и рассчитывать прибыль туристической организации методом учёта полной себестоимости и методом директ-консалтинг**.** 

**Задание:**Условная гостиница за отчетный период имеет заполняемость около 60%, что соответствует реализации 2000 номеров (койко-ночей). Общая выручка для гостиницы от этого вида деятельности составила 780 000 руб. Исследования рынка показали, что если снизить стоимость проживания на 10%, то можно увеличить реализацию номеров (койконочей) на 20%, и производственные возможности гостиницы позволяют это обеспечить. Цена за номер составляет 390 руб., полная себестоимость равняется 600 000 руб., из них общие постоянные затраты равны 360 000 руб., общие переменные затраты — 240 000 руб.

Необходимо просчитать варианты и определить, стоит ли снижать цену и приведет ли это к увеличению общей прибыли гостиницы.

Расчеты осуществляются двумя методами: методом учета полной себестоимости и методом директ-костинг.

Результаты расчетов оформить в таблице где вариант 1 соответствует исходной ситуации, вариант 2 — увеличению объемов реализации на 20 %.

## **Расчет прибыли методом учета полной себестоимости**

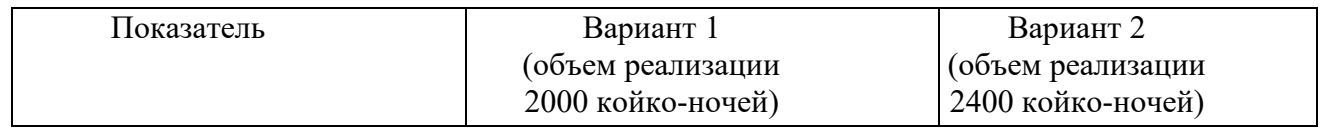

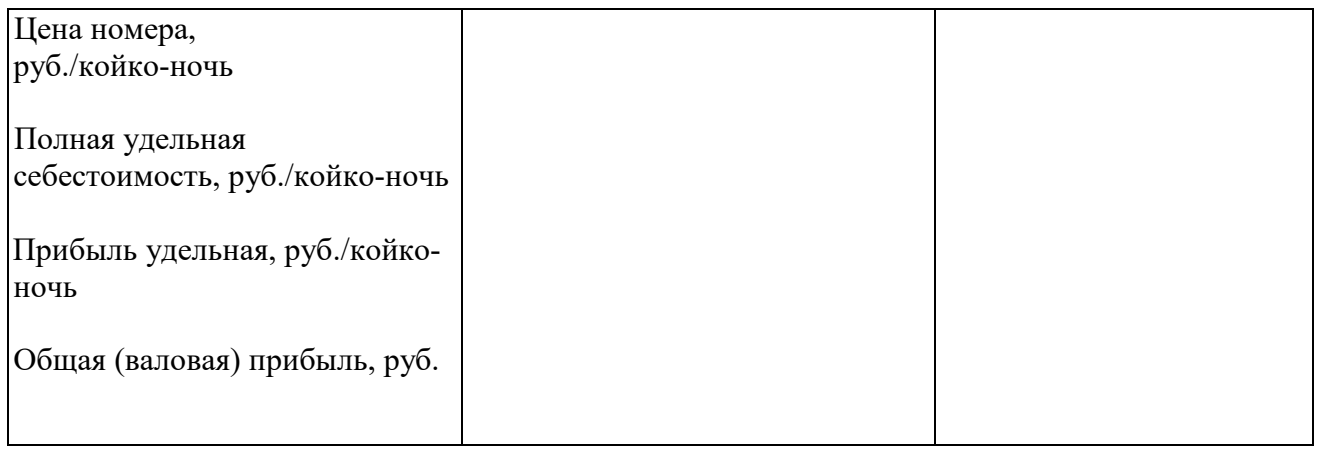

## **Расчет прибыли методом директ-костинг**

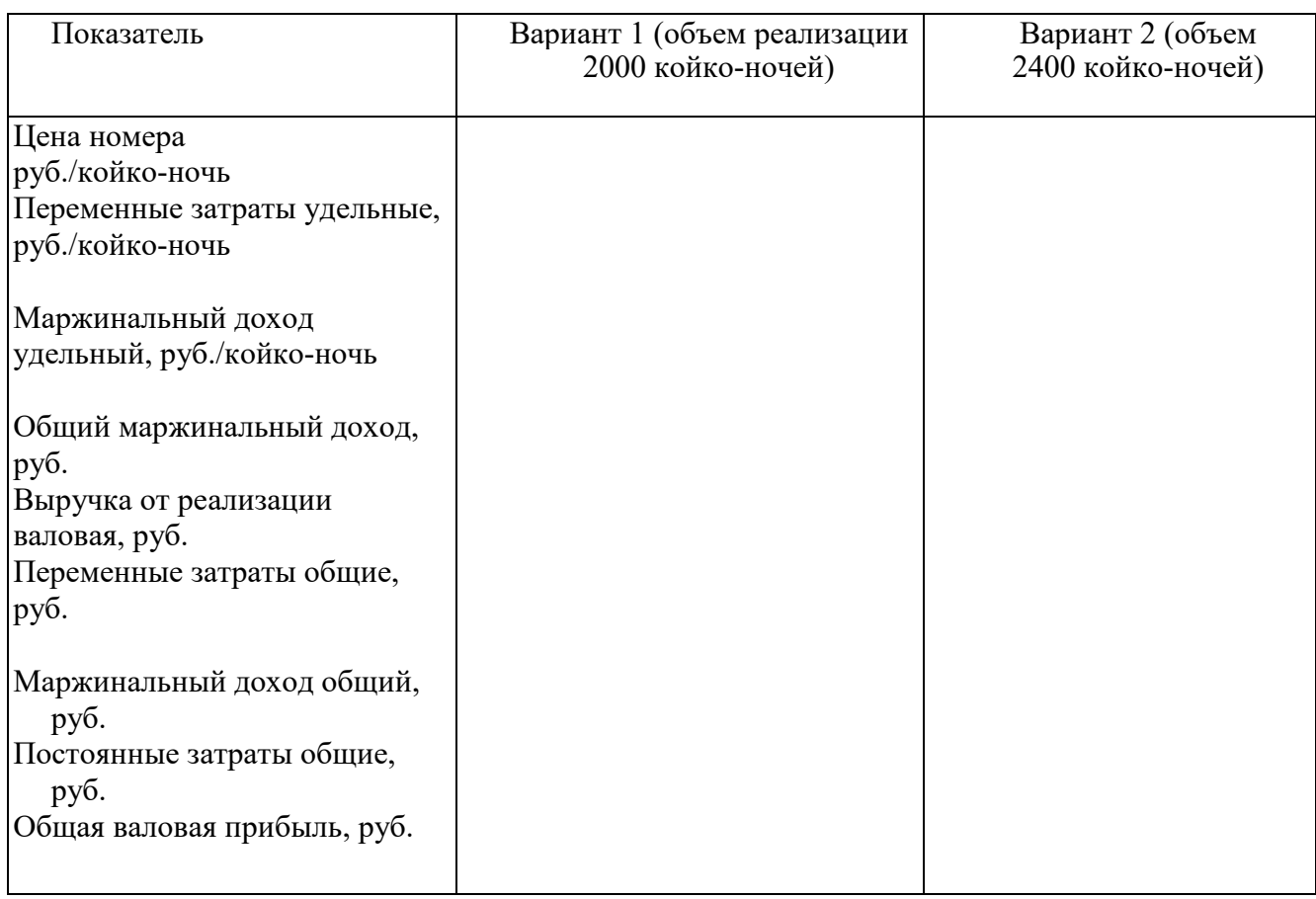

Сделайте выводы.

# **Задание №11 Применение маржинального подхода в оценке деятельности туристского предприятия.**

**Цель работы.** Научить применять маржинальный подход в оценке деятельности туристского предприятия.

Туроператор решает разработать тур «Охота». Охота будет проводиться на крупного хищника (кабан). Место проведения — Северо-Западный регион (Ленинградская область). Тур рассчитан на привлечение иностранных туристов. Для этого необходимо кроме удовлетворения непосредственной потребности — участие в охоте, предложить туристам

ряд мероприятий, которые отличают данный регион от тех мест, в которых они уже охотились. То есть необходимо разработать комбинированный тур, в первой части которого туристу будет предложен ряд развлекательно-познавательных мероприятий (продвижение турпродукта на международном, да и на внутреннем туристском рынке), а вторая часть будет посвящена охоте. Продолжительность тура 7 дней (6 ночей). Тур начинается с прибытия туристов в г. Санкт-Петербург. В первой части тура (три дня) туристам можно предложить такие мероприятия, как ознакомительная экскурсия по городу, посещение музеев (Эрмитаж, Русский музей), соборов, театров (Мариинский), посещение пригородов (Петергоф, Пушкин) и пр. Вторая часть непосредственно охота. Тур рассчитан на десять человек. Для организации встречи и проводов туристов (трансфер), перемещения по городу и выезда на место проведения охоты (охотничью базу) турфирма арендует микроавтобус. Для простоты расчетов предположим, что турфирма формирует свой турпакет без учета стоимости проезда до Санкт-Петербурга, а встречает туристов в месте прибытия (т.е. начиная с трансфера и заканчивая им).

**Задание:** на основании калькуляции затрат на турпакетпостройте график безубыточности и определите основные показатели эффективности деятельности турфирмы по данному направлению.

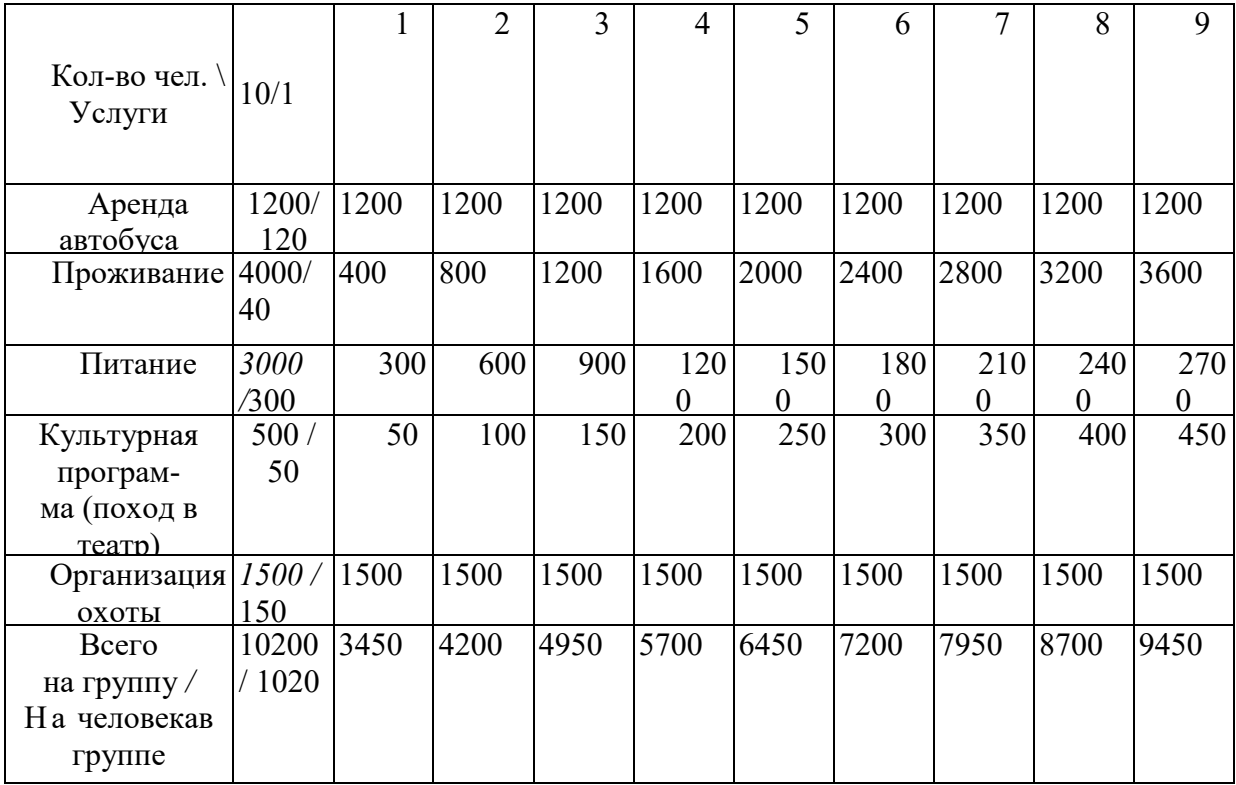

**Калькуляция затрат на турпакет, у.е.** 

## **Методические указания к выполнению кейс-заданий**

Цель выполнения кейс-задания в процессе обучения – продемонстрировать навыки принятия решений в ситуации, приближенной к реальной. При использовании кейсового метода подбирается соответствующий теме исследования реальный материал. Обучающиеся должны решить поставленную задачу и получить реакцию окружающих на свои действия. При этом нужно понимать, что возможны различные решения задачи. Обучающиеся должны понимать с самого начала, что риск принятия решений лежит на них, преподаватель только поясняет последствия риска принятия необдуманных решений.

Роль преподавателя состоит в направлении беседы или дискуссии, например с помощью проблемных вопросов, в контроле времени работы, в побуждении отказаться от поверхностного мышления, в вовлечении группы в процесс анализа кейса.

Периодически преподаватель может обобщать, пояснять, напоминать теоретические аспекты или делать ссылки на соответствующую литературу. Технология работы при использовании кейсового метода приведена в таблице.

Кейсовый метод позволяет решать следующие задачи:

- принимать верные решения в условиях неопределенности;
- разрабатывать алгоритм принятия решения;
- овладевать навыками исследования ситуации, отбросив второстепенные факторы;
- разрабатывать план действий, ориентированных на намеченный результат;

**•** применять полученные теоретические знания, в том числе при изучении других дисциплин (менеджмент, статистика, экономика и др.), для решения практических задач;

**•** учитывать точки зрения других специалистов на рассматриваемую проблему при принятии окончательного решения.

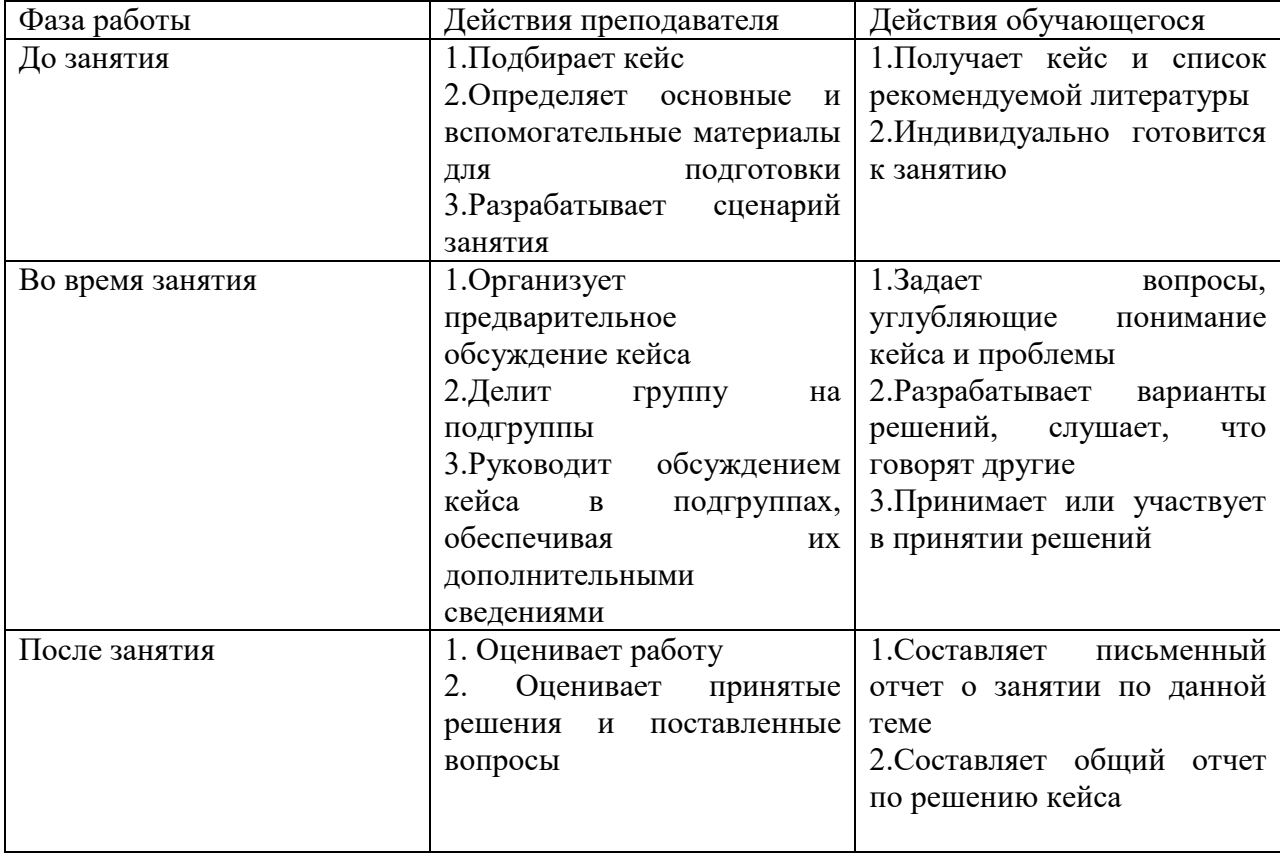

Таблица - Технология работы при использовании кейсового метода

В кейсе рассматривается конкретная ситуация, отражающая положение турпредприятия за какой-либо промежуток времени. В описание кейса включаются основные случаи, факты, решения, принимавшиеся в течение указанного времени. Причем ситуация может отражать как комплексную проблему, так и какую-либо частную реальную задачу.

Кейс может быть составлен на основании обобщенного опыта, т. е. может не отражать деятельность конкретного турпредприятия. Однако нужно помнить, что такие «кабинетные» кейсы могут не восприниматься аудиторией. Поэтому кейс в любом случае должен содержать максимально реальную картину и несколько конкретных фактов, тогда изложение реальных и вымышленных событий сотрет различия между ними.

Как правило, информация не представляет полного описания (биографию) деятельности турпредприятия, а скорее носит ориентирующий характер. Поэтому для построения логичной модели, необходимой при принятии обоснованного решения, допускается дополнять кейс данными, которые, по мнению участников, могли иметь место в действительности. Таким образом, не только фиксирует рассматриваемый случай, но и вникает в него до такой степени, что может прогнозировать и демонстрировать то, что пропущено в кейсе.

Следует выделить пять ключевых критериев, по которым можно отличить кейс от другого учебного материала.

1. Источник. Источником создания любого кейса являются люди, которые вовлечены в определенную ситуацию, требующую решения.

2. Процесс отбора. При отборе информации для кейса необходимо ориентироваться на учебные цели. Не существует единых подходов к содержанию данных, но они должны быть реальными для сферы, которую описывает кейс, иначе он не вызовет интереса, так как будет казаться нереальным.

3. Содержание. Содержание кейса должно отражать учебные цели. Кейс может быть коротким или длинным, может излагаться конкретно или обобщенно. Что касается цифрового материала, то его должно быть достаточно для выполнения необходимых расчетов. Следует избегать чрезмерно насыщенной информации или информации, напрямую не относящейся к рассматриваемой теме. В целом кейс должен содержать дозированную информацию, которая позволила бы обучающемуся быстро войти в проблему, и иметь все необходимые данные для ее решения.

4. Проверка в аудитории. Проверка в аудитории – это апробация нового кейса непосредственно в учебном процессе с целью адекватного восприятия содержания кейса, выявления возможных проблемных мест, недостаточности или избыточности информации. Рекомендуется обратить внимание на заинтересованность тематикой кейса. Изучение реакции на кейс необходимо для получения максимального учебного результата.

5. Процесс устаревания. Большинство кейсов постепенно устаревают, поскольку новая ситуация требует новых подходов. Кейсы, основанные на истории, хорошо слушаются, но работа с ними происходит неактивно, поскольку «это было уже давно». Проблемы, рассмотренные в кейсе, должны быть актуальны для сегодняшнего дня.

Для большей вовлеченности каждого в работу над кейсом учебную группу целесообразно разбить на подгруппы по 4-6 человек. Непосредственную работу учебной группы с кейсом можно организовать двумя способами:

 каждой подгруппе дается отдельный кейс по тематике, которую выбирают самостоятельно;

 все подгруппы работают над одним и тем же кейсом, конкурируя между собой в поиске оптимального решения.

Подгруппу возглавляет модератор, отвечающий за координацию работы ее участников. Во время занятий происходят обсуждение и обмен информацией по каждой теме.

На разработку одной темы требуется, как правило, четыре часа практических занятий, но в соответствии с учебной программой на практические (семинарские) занятия выделяется 18 часов, поэтому отдельные темы прорабатывается только в течение двух часов. В этом плане возрастает роль внеаудиторной работы и организации контроля над ней со стороны преподавателя.

Работа начинается со знакомства с ситуационной задачей. Самостоятельно в течение 20 минут анализируют содержание кейса, выписывая при этом цифровые данные, наименования фирм-конкурентов и другую конкретную информацию. В результате у каждого должно сложиться целостное впечатление о содержании кейса.

Знакомство с кейсом завершается его обсуждением. Преподаватель оценивает степень освоения материала, подводит итоги обсуждения и объявляет программу работы первого занятия. В аудитории подгруппы располагаются по возможности на достаточном удалении – чтобы не мешать друг другу. Преподаватель более подробно объясняет цели работы, формы текущего контроля и то, в каком виде должен быть оформлен отчет о работе. В процессе работы над кейсами у обучающихся последовательно формируются компетенции в соответствии со стандартом.

#### **Требования к оформлению**

Кейс-задание оформляется в рабочей тетради. Объём решения кейса зависит от его содержания.

## **Критерии оценивания выполнения кейс-заданий:**

Отметка «отлично» – работа выполнена в полном объеме с соблюдением необходимой последовательности действий; работа проведена в условиях, обеспечивающих получение правильных результатов и выводов; соблюдены правила техники безопасности; в ответе правильно и аккуратно выполняет все записи, таблицы, рисунки, чертежи, графики, вычисления; правильно выполняет анализ ошибок.

Отметка «хорошо» – работа выполнена правильно с учетом 1-2 мелких погрешностей или 2-3 недочетов, исправленных самостоятельно по требованию преподавателя.

Отметка «удовлетворительно» – работа выполнена правильно не менее чем наполовину, допущены 1-2 погрешности или одна грубая ошибка. Отметка

«неудовлетворительно» - допущены две (и более) грубые ошибки в ходе работы, которые обучающийся не может исправить даже по требованию преподавателя, или работа не выполнена полностью.

#### **Контрольные вопросы и задания для проведения текущего контроля.**

1. Назовите основные направления государственного регулирования туристской деятельности.

2. Какие нормативно-правовые документы регламентируют деятельность туристского предприятия?

3.Укажите роль и место туристского бизнеса в народнохозяйственном комплексе.

4.Назовите основные концепции развития туризма в России.

5.Какие типы организационных структур применяются в туризме?

6.Раскройте роль и значение информации в развитии туризма..

7.Определите значение оценки эффективности метода экстренных оценок внешней информации..

8.Какие методы используют для получения информации?

9.Назовите сильные и слабые стороны деятельности туристской организации..

10.Дайте экономическую характеристику стратегическому планированию.

11.Дайте оценку текущему планированию деятельности туристского предприятия.

12.Как осуществляют анализ внешней среды?

13.Назовите цели долгосрочного и краткосрочного планирования.

14.Как классифицируются управленческие решения?

15.Укажите достоинства и недостатки различных методов принятия управленческих решений.

16.Какие вы знаете стили руководства?

17.Назовите основные уровни принятия решений.

18.Что такое качество, как оно влияет на успех предприятия?

19.Какую роль играют стимулы в обеспечении качества услуг?

20.В чём заключается природа возникновения конфликтной ситуации?

21.Служебная этика – что это такое?

22.Что является основой для создания благоприятной рабочей обстановки в коллективе?

23. Какую роль играет правильный подбор кадров?

24. Что является причиной возникновения конфликтной ситуации или конфликта?

25.Назовите способы устранения конфликта.

26.Как правильно организовать финансовую деятельность туристского предприятия?

27. Какие функции выполняют финансы?

28.Назовите состав и структуру источников финансовых ресурсов.

29.Какие формы отчётности включает статистическая, бухгалтерская и оперативная отчётность?

30.Что такое документ? Дайте характеристику.

31.Основные требования к оформлению организационно-распорядительной документации.

32.Как осуществляется учёт и регистрация документов?

33.Назовите основные реквизиты и плавила оформления реквизитов документов.

34.Раскройте сущность и значение развитие инновационной деятельности предприятия.

35.В чём заключается инновационная деятельность в туристских компаниях?

36.Какую роль играет инновационное развитие предприятия в продвижении и коммерциализации туристского продукта?

# **Перечень вопросов к экзамену**

# **по МДК.04.01 Управление деятельностью функционального подразделения**

1.Организационно-правовые основы деятельности туристской организации.

2.Государственное регулирование туристской деятельности.

3.Организационная структура управления. Её виды.

4.Мероприятия по совершенствованию структуры управления и оценка эффективности.

5.Информация и её виды.

6..Внутренняя и внешняя информация ; основные методы её получения.

7..Метод экспертных оценок как источник информации.

8. .Стратегическое планирование в туризме.

9.Тактическое и текущее планирование; основные этапы.

10.Управленческие решения; содержание и виды.

11..Процесс и методы принятия управленческих решений.

12.Организация и контроль выполнения решений.

13.Качество продукции (услуги) – важнейший фактор успеха предприятия.

14.Служебная этика; этикет руководителя.

15.Характерные черты и стандарты качества.

16.Основные правила отдачи распоряжений.

17.Конфликты, их классификация и пути устранения.

18.Виды конфликтов и методы их разрешения.

19.Природа и причины стресса.

20.Управление конфликтами и стрессами в коллективе.

21.Финансовый механизм туристской организации.

22.Функции финансов и их характеристика.

23.Состав и структура источников финансовых ресурсов.

24.Организация отчётности в туризме.

25.Виды отчётности в туризме.

26.Формы статистической отчётности предприятий туристской индустрии.

27..Влияние научно-технических нововведений на развитие туризма.

28.Инновационные процессы в туризме.

# **Учебно-методическое и информационное обеспечение дисциплины**

# **Основная литература**

1. Дурович, А. П. Организация туризма : учебное пособие / А. П. Дурович. — Минск : Республиканский институт профессионального образования (РИПО), 2020. — 296 c. — ISBN 978-985-7234-10-3. — Текст : электронный // Цифровой образовательный ресурс IPR SMART : [сайт]. — URL: https://www.iprbookshop.ru/100351.html (дата обращения: 29.08.2022). — Режим доступа: для авторизир. пользователей.

2. Организация туристской деятельности : Учебник / А. Б. Косолапов ; Косолапов А.Б. - Москва : КноРус, 2020. - 304 с. - Режим доступа: book.ru. - ISBN 978-5-406-00585-9. URL: https://www.book.ru/book/934226.

3. Организация и планирование деятельности предприятий сервиса : учебное пособие / Т. Н. Костюченко, Н. Ю. Ермакова, Ю. В. Орел [и др.]. — Ставрополь : Ставропольский государственный аграрный университет, Секвойя, 2018. — 138 с. — Текст : электронный // Цифровой образовательный ресурс IPR SMART : [сайт]. — URL: // Цифровой образовательный ресурс IPR SMART : [сайт]. — URL: https://www.iprbookshop.ru/76044.html (дата обращения: 29.08.2022). — Режим доступа: для авторизир. пользователей.

4. Управление персоналом : учебник и практикум для спо / Валентина Михайловна ; В. М. Маслова. - 4-е изд. ; пер. и доп. - Москва : Юрайт, 2022. - 431 с. - (Профессиональное образование). - URL: https://urait.ru/bcode/489859 (дата обращения: 29.08.2022). - ISBN 978-5-534-10222-2.

URL: https://urait.ru/bcode/489859.

5. Организация и планирование деятельности предприятий сервиса : учебное пособие / С. А. Виноградова, Н. В. Сорокина, Т. С. Жданова. - Весь срок охраны авторского права. - Москва : Дашков и К, Ай Пи Эр Медиа, 2019. - 207 с. - ISBN 978-5-394-03220-2. - Текст электронный. URL: http://www.iprbookshop.ru/83130.html.

## **Дополнительная литература**

1. Валеева, Е. О. Организация туристской индустрии : учебное пособие / Е. О. Валеева. — Саратов, 2018. — 242 c. — Текст : электронный // Цифровой образовательный ресурс IPR SMART : [сайт]. — URL: https://www.iprbookshop.ru/31939.html (дата обращения: 29.08.2022). — Режим доступа: для авторизир. пользователей.

2. Казакевич Т.А. Организация и планирование деятельности предприятий сервиса [Электронный ресурс] : учебное пособие / Т.А. Казакевич. — Электрон.текстовые данные. — СПб. : Интермедия, 2018. — 186 c. — 978-5-4383-0039-7. — Режим доступа: http://www.iprbookshop.ru/30207.html дата обращения: 29.08.202215.09.2022). — Режим доступа: для авторизир. пользователей

3. Управление персоналом : учебное пособие для спо / И. А. Чиликина. - Весь срок охраны авторского права. - Липецк, Саратов : Липецкий государственный технический университет, Профобразование, 2019. - 76 с. - ISBN 978-5-88247-939-7, 978-5-4488-0292-8. Текст : электронный.

URL: http://www.iprbookshop.ru/85992.html